**Сумський обласний інститут післядипломної педагогічної освіти Кафедра інформаційно-комунікаційних технологій**

# **ТРЕНІНГ**

# **із спецкурсу «Використання інтерактивних дошок INTECH у навчально-виховному процесі»**

(електронний методичний посібник для вчителів різних спеціальностей)

**Укладач:** 

**ст. викладач Лабудько С.П.**

**Суми – 2015**

ББК 32.973

### Рекомендовано до використання вченою радою

Сумського обласного інституту післядипломної педагогічної освіти

від «26» березня 2015 року протокол № 9

Укладач:

Лабудько Степан Пилипович – ст. викладач кафедри інформаційнокомунікаційних технологій Сумського ОІППО.

Рецензенти:

Луценко Світлана Миколаївна – доцент кафедри державного управління та педагогічного менеджменту Сумського ОІППО, кандидат наук з державного управління;

Герасименко Наталія Вікторівна – ст. викладач кафедри інформаційнокомунікаційних технологій Сумського ОІППО.

Електронний методичний посібник розрахований на слухачів експрес-курсів «Використання інтерактивних дошок INTECH у навчально-виховному процесі». Посібник містить матеріали до практичних занять із даного спецкурсу: завдання для практичної роботи та методичні рекомендації з короткими теоретичними відомостями щодо їх виконання. Складений відповідно до робочої програми експрес-курсів. Буде корисним слухачам експрес-курсів, а також учителям, які самостійно хочуть оволодіти прийомами та методами роботи з інтерактивною дошкою INTECH.

> © Тренінг із спецкурсу «Використання інтерактивних дошок INTECH у навчально-виховному процесі»

# <span id="page-2-0"></span>Зміст

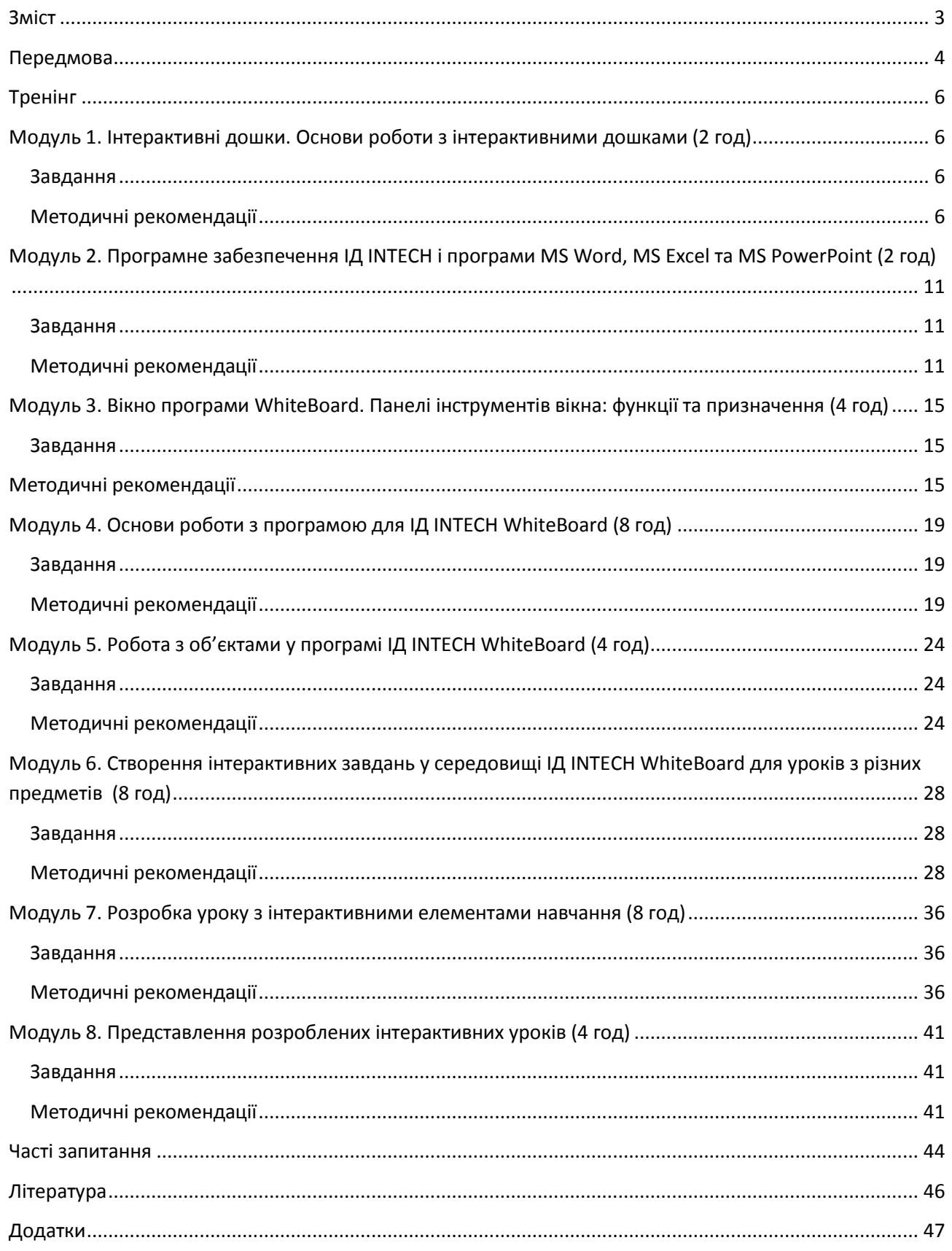

#### <span id="page-3-0"></span>**Передмова**

Як показали дослідження, застосування інтерактивних дошок якісно підвищує процес навчання. Вони є відмінним засобом для тих викладачів, які за допомогою сучасних технічних, аудіовізуальних засобів та інтенсивних методів навчання прагнуть зацікавити своїх слухачів, підвищити відвідуваність занять, полегшити засвоєння матеріалу, а також допомогти учням з фізичними вадами. Інтерактивна дошка (ІД) допомагає викладачам у розробці та впровадженні нових методик навчання. Вона може активно застосовуватися для вивчення нового матеріалу та проведення інтелектуальних ігор.

Підвищуючи якість вивчення матеріалу, інтерактивна дошка дозволяє перейти на більш високий рівень наукових знань, проводити наочні та чітко структуровані заняття. Великий інтерактивний екран та яскраві кольори привертають увагу учнів, сприяють кращому засвоєнню нового матеріалу.

Електронний методичний посібник призначений для ознайомлення з технологією розробки уроків із використанням інтерактивної дошки INTECH. Він є підтримкою курсу «Використання інтерактивних дошок у навчальновиховному процесі», який пропонується викладати у формі тренінгу. Для досягнення мети та завдань курсу слухачі повинні мати початкові вміння роботи з комп'ютером, а саме: вміти включати комп'ютер; знати призначення основних пристроїв комп'ютера; запускати комп'ютерну програму на виконання; знаходити на комп'ютері та завантажувати потрібну інформацію до відповідної комп'ютерної програми загального призначення для наступного її опрацювання; зберігати опрацьовану інформацію на різних носіях; набирати текст з клавіатури; працювати в мережі Інтернет.

Крім того, для організації та проведення навчання і практики потрібно створити умови та надати можливість кожному вчителю самостійно працювати за комп'ютером, забезпечити в аудиторії для тренінгу необхідну кількість комп'ютерів з можливістю встановлення необхідного програмного забезпечення, а також мати сучасне програмне забезпечення та устаткування: операційна система Microsoft Windows XP, Windows 7; мінімум 64 МВ RAM;

Google Chrome або будь-який інший сучасний браузер; Microsoft Office 2003 та вище; програма-драйвер інтерактивної дошки INTECH на кожному комп'ютері; інтерактивна дошка (ІД) INTECH в комплекті з ноутбуком та мультимедійним проектором.

Програма експрес-курсів складається з 8 модулів і розрахована на проведення 40 год тренінгів. Кожний із модулів має певну структуру та передбачає різні форми діяльності слухача: самостійна робота за комп'ютером та виконання завдань; робота в парах та групах; колективне обговорення сучасних проблем, що стосуються впровадження інформаційно-комунікаційних технологій у навчально-виховний процес; інтерактивні методи навчання; постійне використання програмного забезпечення інтерактивного обладнання та Інтернет-ресурсів для розроблення уроків та інших навчальних та позаурочних заходів; виконання та оцінювання навчальних завдань; презентація створених уроків та їх самоаналіз.

Приступаючи до роботи, уважно прочитайте рекомендації щодо роботи з даним посібником. Завдання виконуйте в запропонованій послідовності. До наступного завдання можна переходити, оволодівши теоретичними знаннями і практичними вміннями поточного.

Для зручності роботи з посібником у його зміст вбудовано посилання на розділи і модулі. В кінці кожного розділу або модуля є точки повернення на початок до змісту.

#### **[Повернутися до змісту](#page-2-0)**

### <span id="page-5-1"></span><span id="page-5-0"></span>**Тренінг**

### **Модуль 1. Інтерактивні дошки. Основи роботи з інтерактивними дошками (2 год)**

### <span id="page-5-2"></span>**Завдання**

- 1. З'ясувати, що таке сучасні технічні засоби навчання і яке місце серед них відводиться інтерактивній дошці.
- 2. Визначити, як працює інтерактивна дошка INTECH.
- 3. Навчитися підключати ІД INTECH до комп'ютера і проектора, визначити стан підключення дошки та калібрувати ІД.
- 4. Ознайомитись з «гарячими клавішами» ІД INTECH.
- 5. Ознайомитись з набором інструментів для роботи з ІД INTECH та їх функціями.

### <span id="page-5-3"></span>**Методичні рекомендації**

### **1. Сучасні технічні засоби навчання. Інтерактивні дошки**

Перегляд відеофільму [\(презентації\)](#page-46-0). Обговорення у малих групах.

### **2. Як працює інтерактивна дошка INTECH**

Поверхня дошки сканується інфрачервоними променями, які випромінюють передавачі та сприймають приймач вздовж Х- та У-осей. Коли об'єкт потрапляє на поверхню сканування і зупиняється, то заблоковані промені вказують координату (х, у) даного об'єкта.

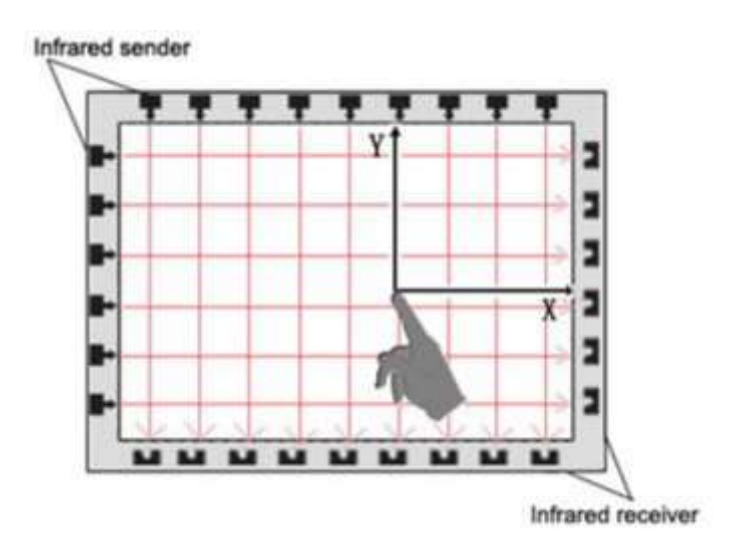

#### **3. Підключення ІД та калібрування інфрачервоної інтерактивної дошки**

Інтерактивна дошка INTECH є електромагнітним дисплеєм. Він працює як частина системи, в яку, крім дошки, входять комп'ютер і проектор. Схема роботи системи така:

проектор, приймаючи сигнал від комп'ютера, проектує зображення на інтерактивну дошку. Інтерактивна дошка працює одночасно як монітор і пристрій введення даних: комп'ютером можна керувати, торкаючись до поверхні дошки електронним маркером (він входить в комплект). Електронний маркер замінює маніпулятор «мишу». При цьому лівою кнопкою миші служить кінчик пера маркера – досить доторкнутися ним до дошки. Наприклад, для того щоб намалювати лінію, необхідно просто вести маркер в потрібному напрямку, не відриваючи перо від поверхні.

Підключення інтерактивної дошки до комп'ютера здійснюється за допомогою кабелю, який входить у комплект. Спеціальне програмне забезпечення (повністю українізоване) дозволяє писати і робити позначки поверх усіх видів документів, діаграм і веб-сторінок. Будь-яку інформацію, яка відображається на інтерактивній дошці, можна роздрукувати, зберегти, відправити електронною поштою або розмістити на сайті. Інтерактивну дошку можна використовувати і в якості звичайного проекційного екрану.

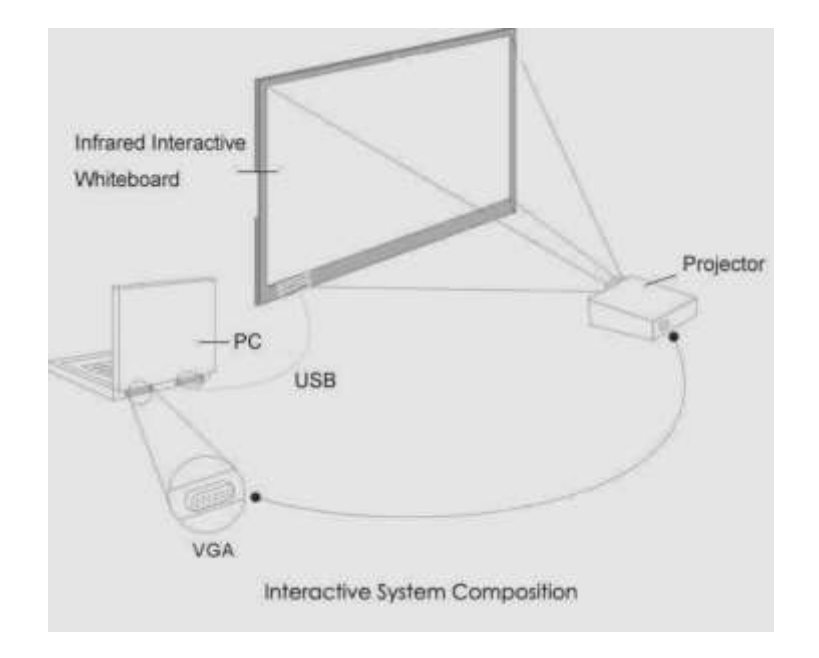

Драйвер можна скачати <http://www.inter-systems.com.ua/catalog/1738/12169> Сайт inter-systems.com.ua. Інструкції для ІД<http://interaktiveboard.ru/load/20> Якщо драйвер установлений правильно, то при підключенні ІД до комп'ютера через USB-кабель або бездротовий модуль, комп'ютер «відчуває» ІД автоматично.

Тоді натисніть значок "TouchDriver" на робочому столі. Стан підключення ІД буде показано на панелі завдань комп'ютера.

Результат підключення дошки визначається кольором піктограми "TouchDriver":

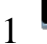

1 означає, що з'єднання не вдалося;

2 означає, що з'єднання відбулося успішно.

Будь ласка, натисніть правою кнопкою миші на значку "TouchDriver" на панелі задач, потім меню, як це показано:

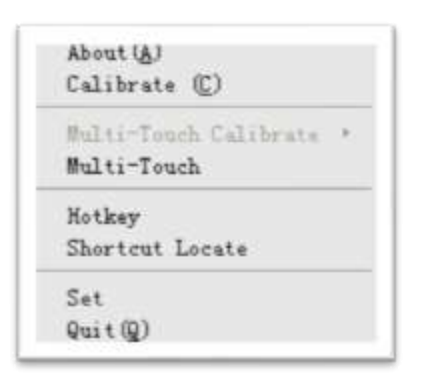

Клікніть «Калібрування». Ви побачите екран, як показано нижче.

Натисніть на центральну точку синього хреста стілусом або пальцем, щоб отримати калібрування точніше.

### *Увага:*

1. Калібрування необхідне тільки перший раз, коли використовується дошка або інші апаратні засоби.

2. Повторне калібрування потрібно тільки тоді, коли ІД або проектор були переналаштовані або переміщені.

Якщо вам не потрібно використовувати дошку, то виберіть "Вийти".

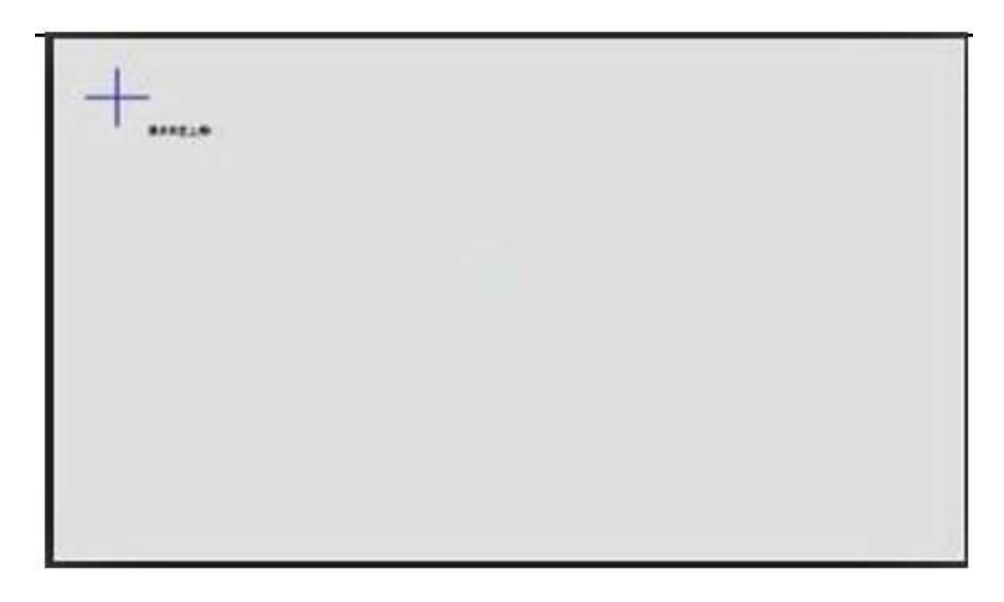

### **4. Гарячі клавіші (Hotkeys)**

На дошці розміщується 16 «гарячих клавіш» на обох сторонах, щоб зробити їх використання простим і зручним. Ось короткий опис гарячих клавіш:

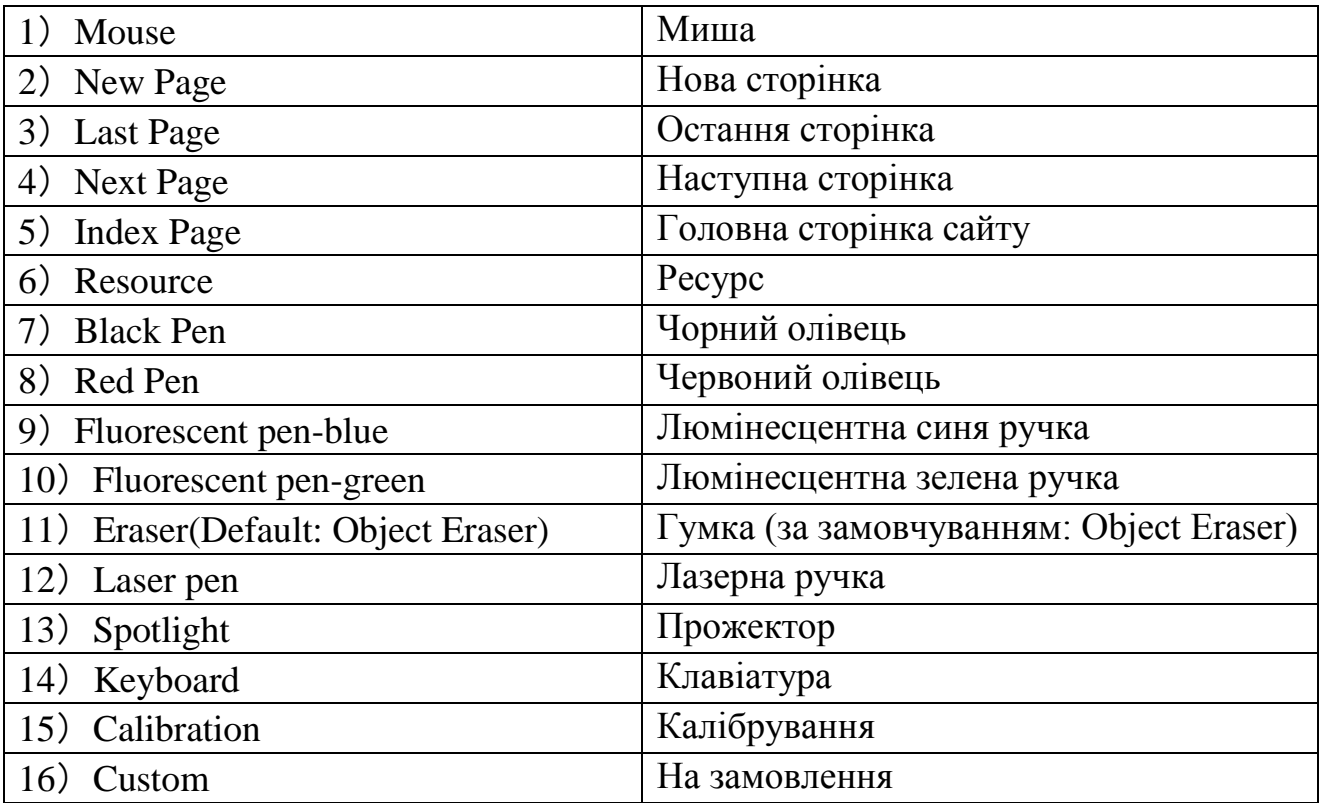

### **5. Набір інструментів та їх функції (призначення)**

1. Основні атрибути програмного забезпечення

Функції в головній панелі інструментів:

1). У панелі інструментів за замовчуванням: пуск, перемикач екрана, вибір, тверде перо, гумка, область, Undo, Redo, Advance (показати всі заховані функції в панелі інструментів).

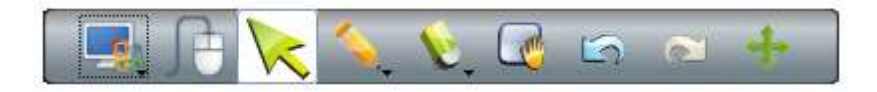

2). Приховані функції: зберегти, балончик, текстурне перо, розумна ручка, лінія, текст, зменшити/збільшити, вставлення.

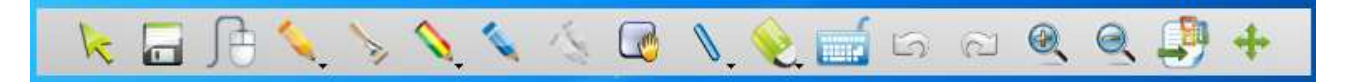

Функції в лівій бічній панелі інструментів: сторінка, ресурс; файл; додаток, власність (власні налаштування). Сторінка – додати, видалити, клонувати, очистити, замкнути, відімкнути. Ресурс – тло для різних предметів (папка), картинки з життя тварин та ін., об'єкти з різних галузей науки, техніки. Файл – файли на комп'ютері, посилання на файли в Інтернеті тощо. Додаток – списки файлів, веб-сторінок і посилань на них. Власність – налаштування кольору, стилю, товщини ліній, розмір літер тощо.

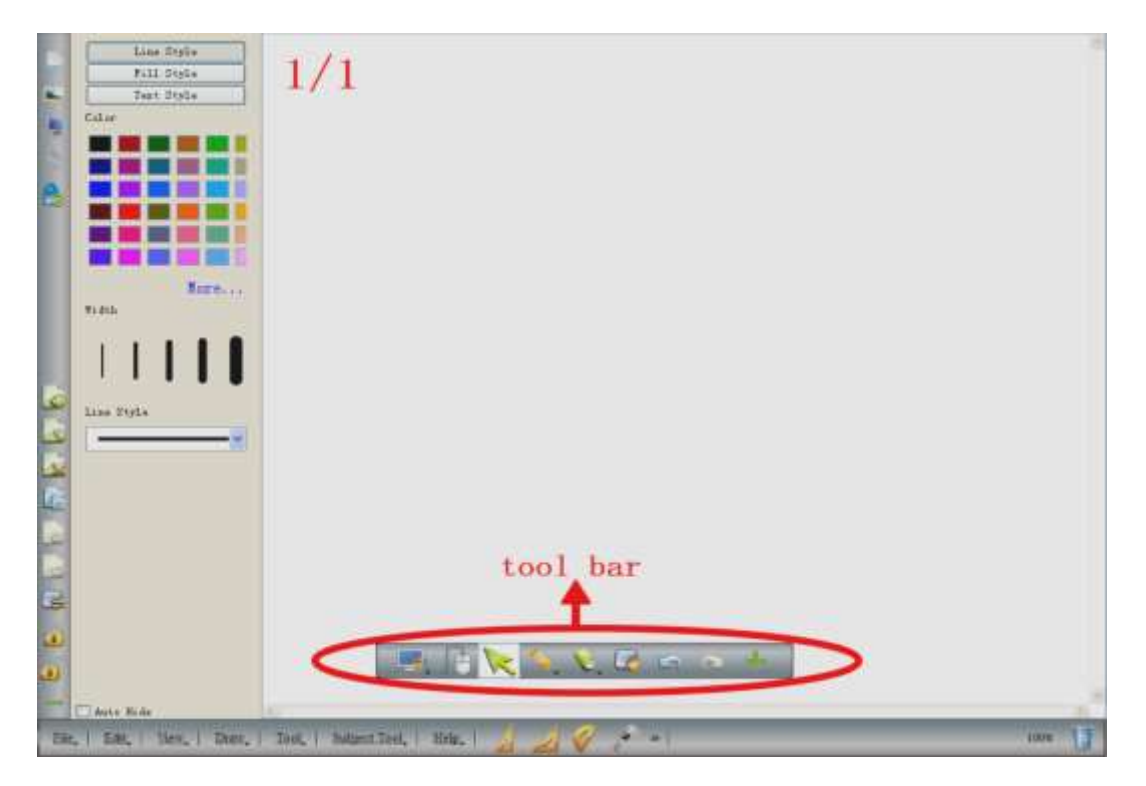

**[Повернутися до змісту](#page-2-0)**

### <span id="page-10-0"></span>**Модуль 2. Програмне забезпечення ІД INTECH і програми MS Word, MS Excel та MS PowerPoint (2 год)**

### <span id="page-10-1"></span>**Завдання**

- 1. Підготувати ІД до роботи.
- 2. Завантажити програмне забезпечення WhiteBoard.
- 3. Перейти із програмного середовища WhiteBoard на робочий стіл.
- 4. Завантажити документ MS Word.
- 5. Виконати декілька дій з документом засобами ІД.
- 6. Завантажити файл MS PowerPoint (MS Excel) і виконати декілька дій з документом засобами ІД (див. попередній пункт).

### <span id="page-10-2"></span>**Методичні рекомендації**

### **1. Підготувати ІД до роботи**

При необхідності виконайте пункт 3 попереднього модуля.

### **2. Завантаження програмного забезпечення WhiteBoard**

Програмне забезпечення ІД INTECH складається з двох частин: сенсорного драйвера «TouchDriver» й інтерактивного середовища біла дошка «WhiteBoard». Для завантаження інтерактивного середовища «WhiteBoard»

двічі клацнемо по значку . Вигляд вікна інтерактивного середовища залежить від налаштувань. Крім основної панелі інструментів, є плаваюча панель інструментів, яка може розміщуватися будь-де на екрані або за екраном.

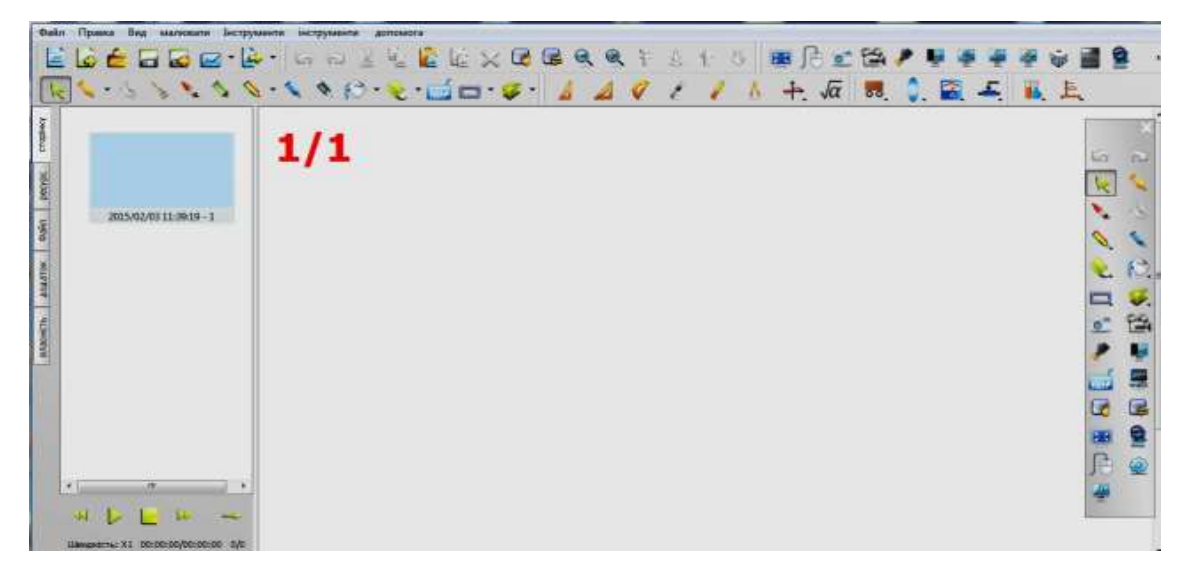

### **3. Вихід із програмного середовища WhiteBoard на робочий стіл**

Програмне інтерактивне середовище WhiteBoard дозволяє одночасно працювати з програмами офісного пакету MS Word, MS PowerPoint, MS Excel тощо. Для цього потрібно здійснити перехід із інтерактивного середовища WhiteBoard на робочий стіл, а вже звідси можемо завантажити будь-яку іншу програму або файл. Для переходу на робочий стіл клацнемо на панелі інструментів (основній або плаваючій) по значку  $\boxed{[}$ .

Коли потрібно зробити декілька коментарів у Word-, PowerPoint-, Excel-файлах, або попрацювати з файлами, вибирають функцію "Екран Postil" (Робочий стіл) у плаваючому меню або на головній панелі інструментів. Для роботи найкраще підійде жорстка (тверда) ручка, а свідченням того, що все правильно зроблено є червоний хрест Х, який з'явиться у правому верхньому куті. Можна починати введення і після цього, якщо обрати офіс-значок лля вставки на панелі інструментів, зроблені анотації будуть збережені у файлі.

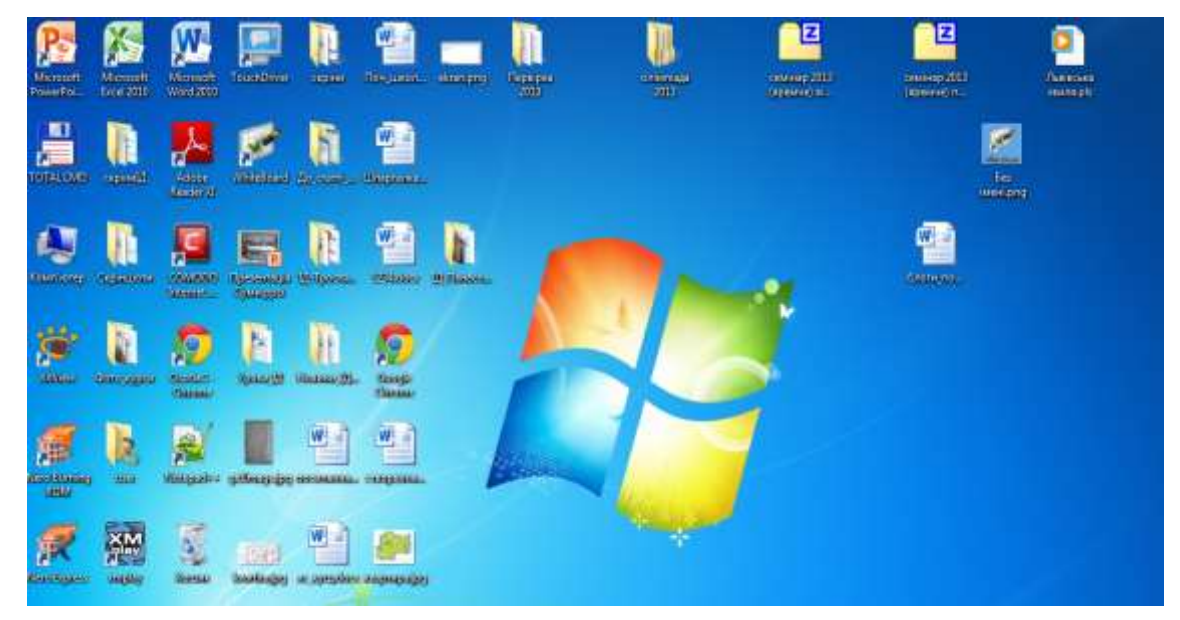

На робочому столі обираємо необхідний документ, який використовуємо за призначенням.

### 4. **Завантажити документ MS Word**

Передбачається, що документ містить підготовлені тексти, схеми, таблиці, які використовують на уроці.

### **5. Виконати декілька дій з документом засобами ІД**

1). Внесення тексту у документ за допомогою віртуальної клавіатури. Для вставлення тексту у документ, викликають віртуальну клавіатуру інструментом . Вказують місце друку і вносять необхідний текст. Правила редагування тексту такі ж, як і для звичайної клавіатури.

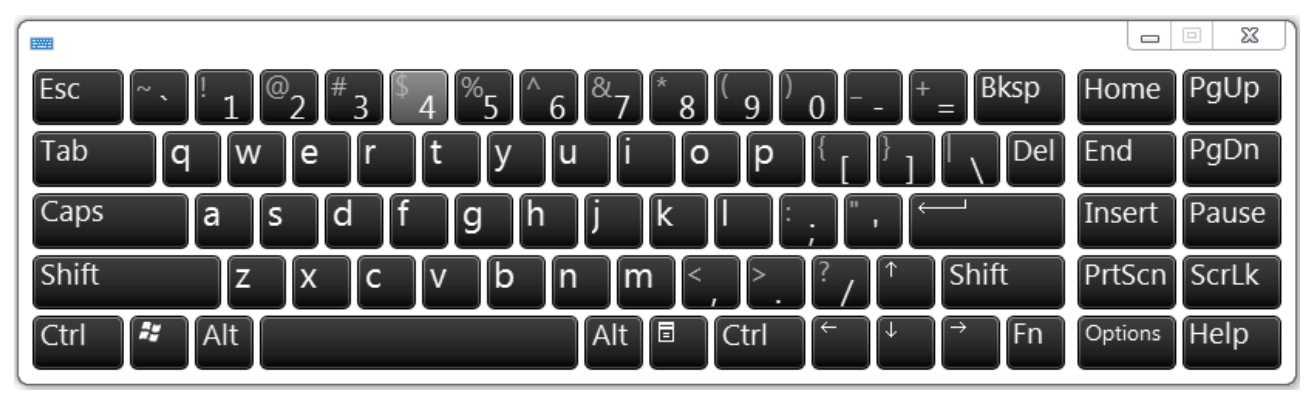

Мову введення тексту потрібно спочатку указати на основній клавіатурі.

2). Світловий промінь. Виділення об'єкту за допомогою світлового променя – Прожектора. Знайти іконку «прожектор» , перетягнути мишею в область фону, щоб виділити будь-який зміст в будь-яких точках.

Щоб збільшити або зменшити розмір області демонстрації, потрібно захватити межу променя і потягнути до центру фігури для зменшення і від центру фігури для збільшення демонстраційної області.

Задати властивості прожектора (форму демонстраційної області, прозорість

ширми тощо) можна у меню . Натиснути на значок В правому нижньому куті, щоб вийти.

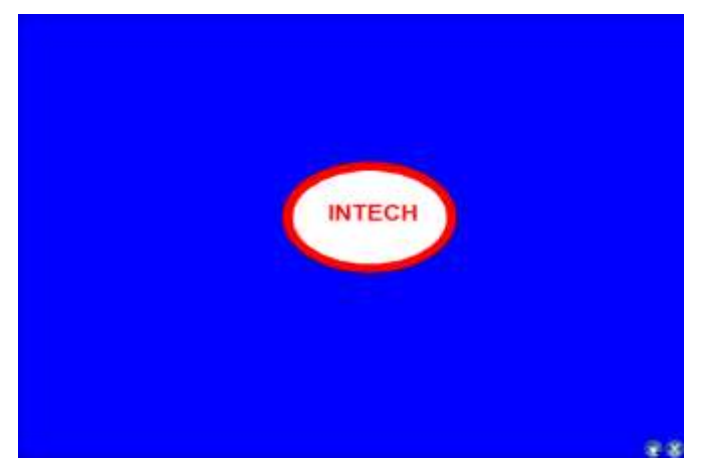

3). Завіса. При потребі закрити частину робочого столу, використовують інструмент «Завіса». Обрати значок ... Завіса з'явиться і нею можна закрити поточний екран або його частину, потягнувши на чотири сторони за направленням стрілок. Властивості Завіси задають за допомогою контекстного меню: уримують стілус протягом двох секунд на дошці, або правою кнопкою миші на комп'ютері, або натискують у правому нижньому куті.

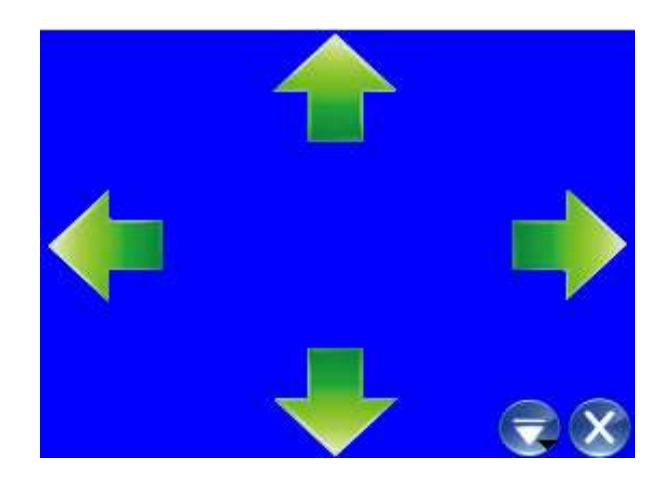

4). Червона стрілка використовується для привернення уваги учнів до певного об'єкту. Для активації червоної стрілки у меню знайти значок . Червона стрілка буде показана на екрані. Щоб змінити напрямок, можна перетягнути її вершину. Властивості стрілки встановлюються одним із способів: утримують палець декілька секунд на дошці або правою кнопкою миші на комп'ютері, з'явиться спливаюче меню. Встановити властивості.

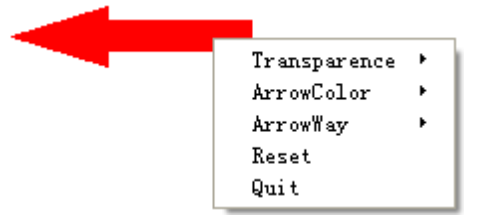

#### **[Повернутися до змісту](#page-2-0)**

### <span id="page-14-0"></span>**Модуль 3. Вікно програми WhiteBoard. Панелі інструментів вікна: функції та призначення (4 год)**

### <span id="page-14-1"></span>**Завдання**

- 1. Завантажити інтерактивне середовище WhiteBoard.
- 2. Вивчити основні елементи вікна програми.
- 3. Ознайомитися з плаваючою панеллю інструментів вікна.
- 4. Навчитися вилучати та встановлювати окремі панелі інструментів.
- 5. Навчитися використовувати інструменти загального призначення.

### <span id="page-14-2"></span>**Методичні рекомендації**

**1. Для завантаження** інтерактивного середовища «WhiteBoard» двічі клацнемо

по значку .

### **2. Основні елементи вікна програми**

Вікно інтерактивного середовища «WhiteBoard» складається з лівої бічної панелі та верхньої (нижньої) панелі інструментів. Функції в лівій бічній панелі інструментів: сторінка, ресурс; файл; додаток, власність (власні налаштування).

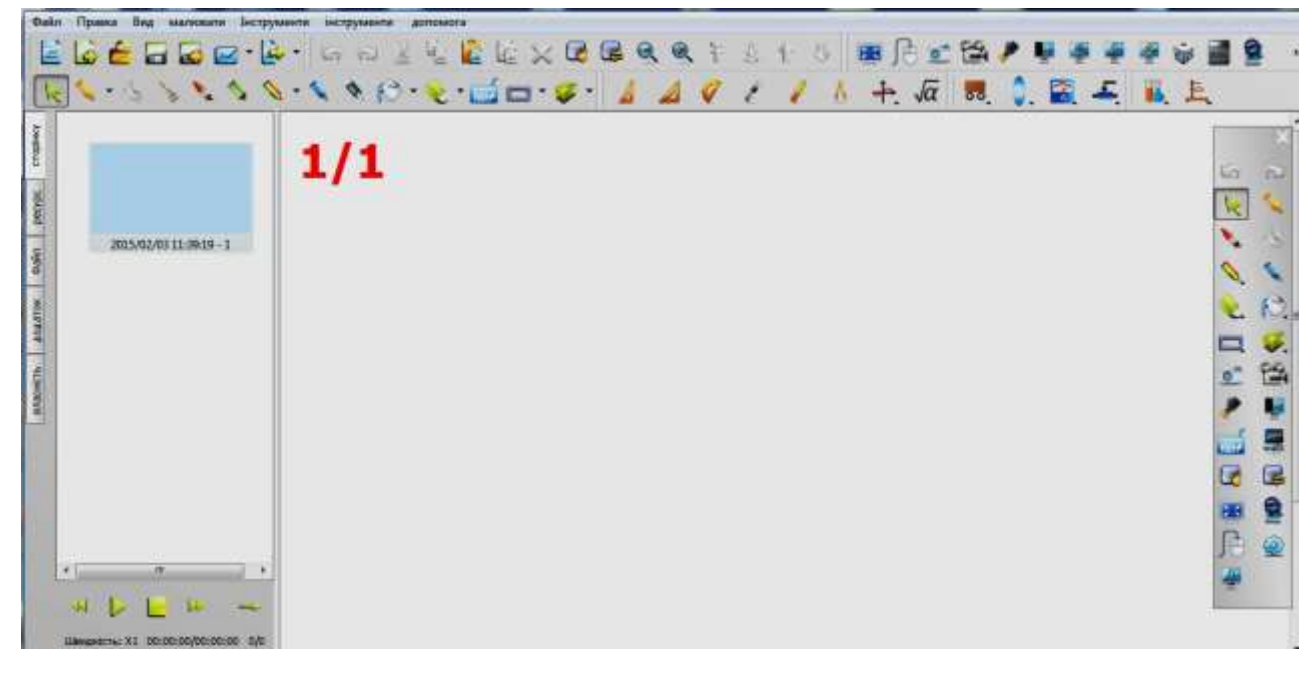

Сторінка – додати, видалити, клонувати, очистити, замкнути, відімкнути. Ресурс – тло для різних предметів (папка), картинки з життя тварин та ін., об'єкти з різних галузей науки, техніки. Файл – файли на комп'ютері, посилання на файли в Інтернеті тощо. Додаток – списки файлів, веб-сторінок і посилань на них. Власність – налаштування кольору, стилю, товщини ліній, розмір літер тощо.

Рядок меню і панелі інструментів можуть бути встановленні у верхній або нижній частині вікна.

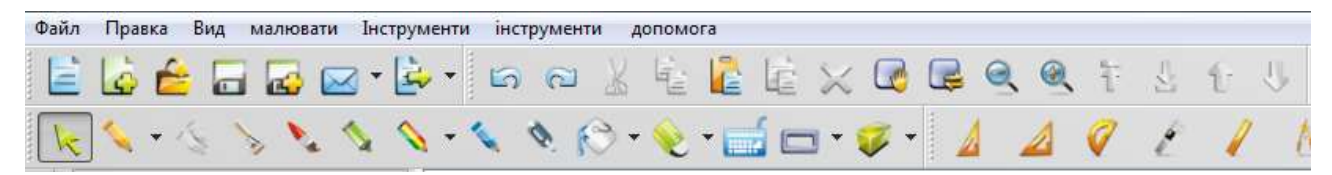

Установлені по замовчуванню наступні панелі інструментів: файл, правка, інструменти, малювати, математика, фізика, хімія.

#### **3. Плаваюча панель інструментів**

Плаваюча панель інструментів може розташовуватися у будь-якому місці екрана або й за межами екрана. Набір інструментів на цій панелі можна за потреби змінювати. Для цього клацнемо на значку . З'явиться діалогове вікно «Налаштування системи», у якому обираємо необхідний інструмент у «Доступні інструменти», наприклад «Збільшити» і клацаємо стрілку вліво і кнопку «Застосувати» або «Ок».

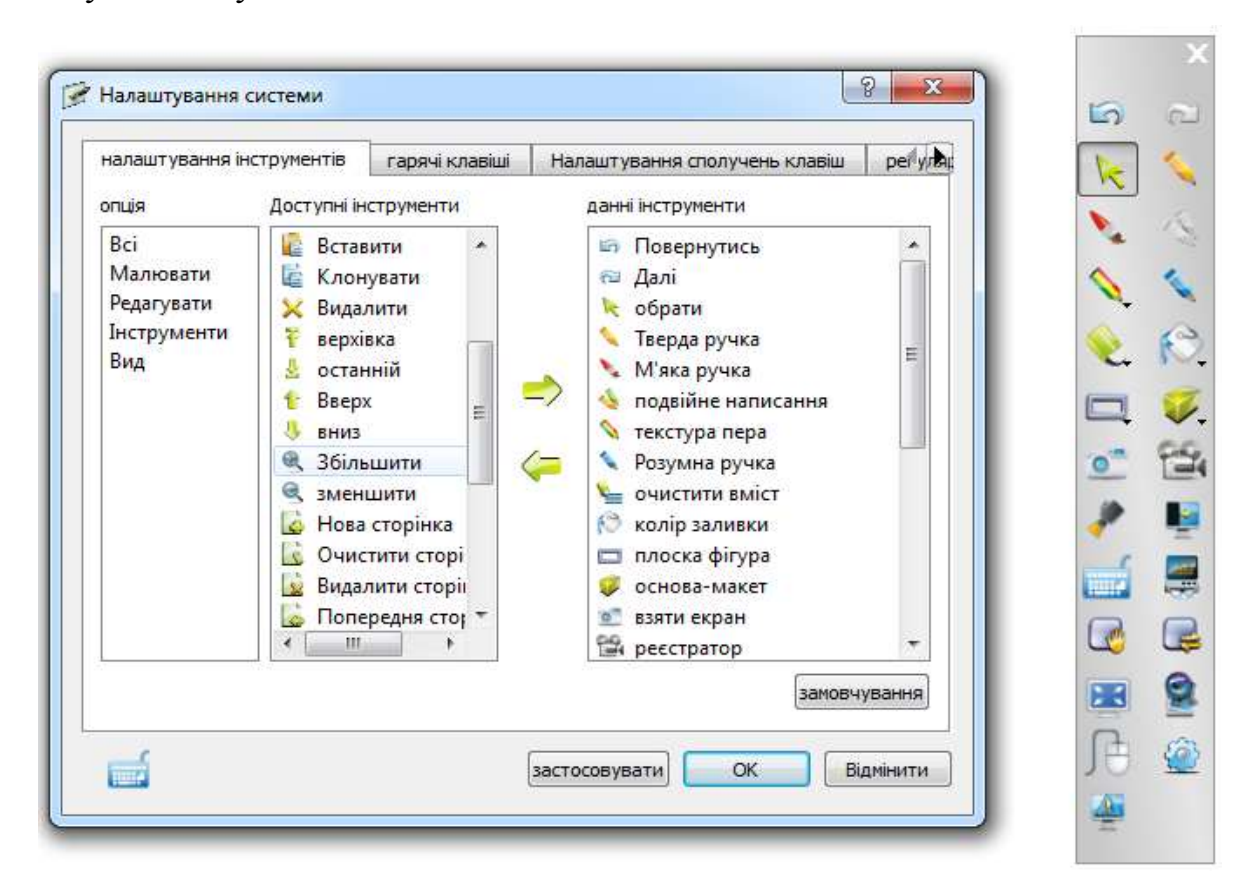

### **4. Вилучення та встановлення окремих панелей інструментів**

Як було зазначено вище, по замовчуванню встановлені наступні панелі інструментів: файл, правка, інструменти, малювати, математика, фізика, хімія. Якщо є необхідність, то деякі панелі інструментів можна вилучити або знову додати. Для цього клацнемо у рядку меню правою кнопкою миші, і в контекстному мені переглянемо список підключених або вилучених панелей інструментів. Наприклад, панель інструментів «Математика» не підключена. Підключаємо дану панель клацанням на її назві.

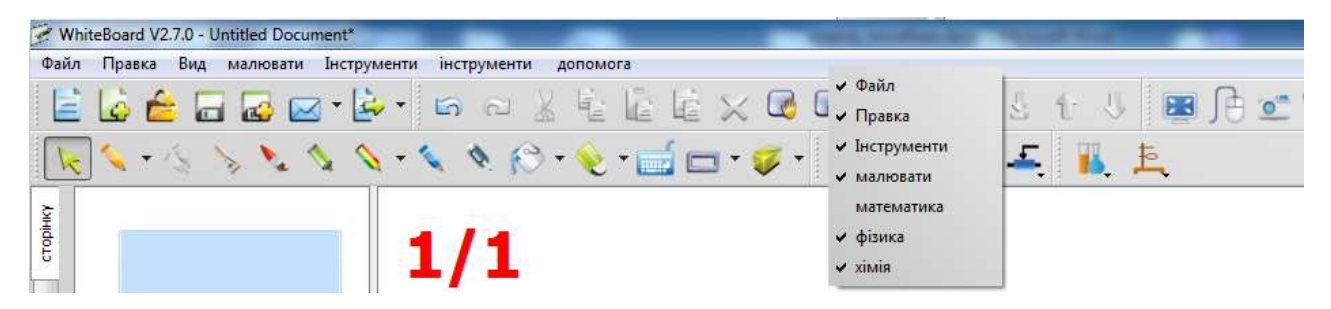

#### **5. Учимось писати та стирати на дошці, налаштовувати стилі ліній тощо**

Обираємо ручку (олівець) певного кольору і задаємо товщину лінії в головній панелі інструментів або на плаваючій панелі. Пишемо або малюємо на дошці.

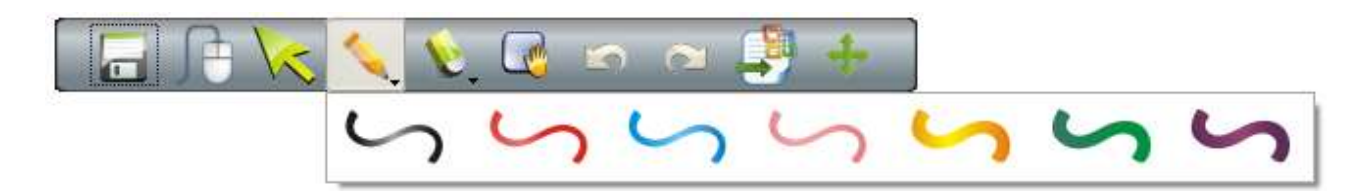

Витираємо об'єкт з ІД, для чого потрібно обрати гумку: натиснути на іконку гумки на панелі інструментів і вибрати одну із двох функцій гумки. Витираємо об'єкт гумкою (перша функція) або обводимо об'єкти для стирання (друга функція).

Колір лінії, стиль і товщину можна задати у закладці «Власність» лівої бічної панелі. Тут же задається стиль та розмір друкованого тексту.

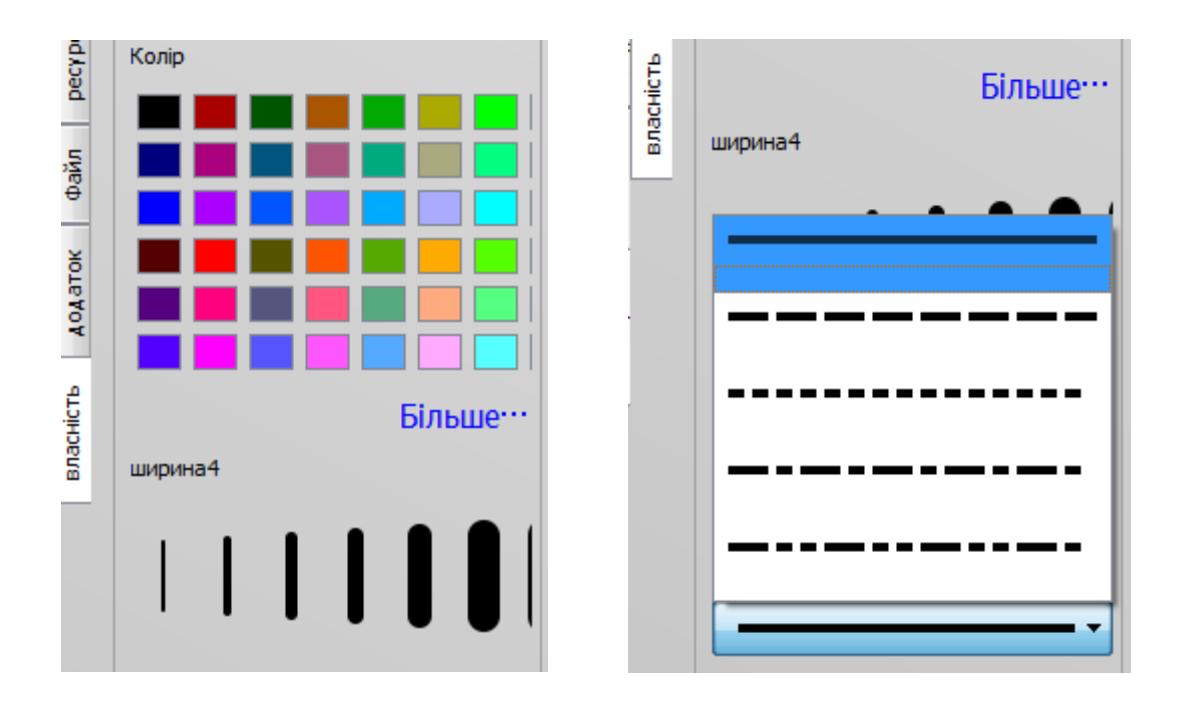

При активній закладці «Сторінка» є можливість записувати та відтворювати послідовність дій на дошці. Вміст сторінки при цьому не змінюється.

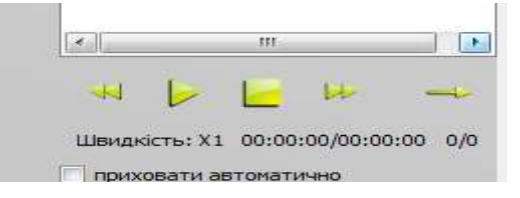

Можна зменшити або збільшити швидкість прокручування, запустити на ретрансляцію  $\triangleright$  або зупинити  $\lfloor \cdot \rfloor$ , обрати одну  $\rightarrow$  або всі сторінки для прокручування. Якщо зліва від «приховати автоматично» у віконечку поставити галочку, то при роботі зі сторінкою ліва панель буде автоматично прибиратися.

Для зручності роботи з дошкою панелі інструментів і рядок меню можна встановити у нижній частині екрану: Вид  $\rightarrow$  Режим відображення  $\rightarrow$  Режим без рамки. Для повернення у звичайний режим: Вид  $\rightarrow$  Режим відображення  $\rightarrow$ Віконний режим.

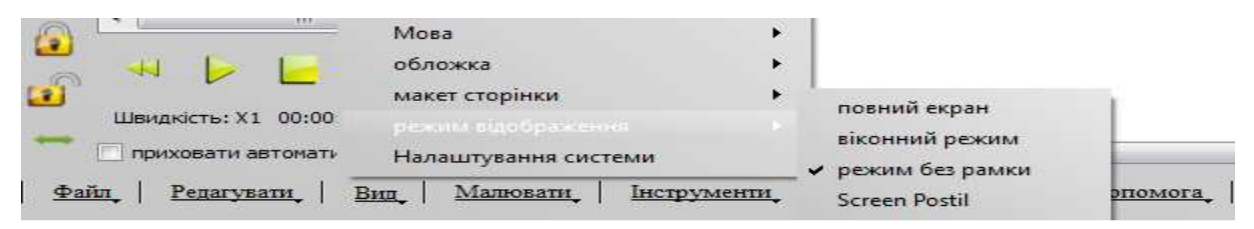

**[Повернутися до змісту](#page-2-0)**

### <span id="page-18-0"></span>**Модуль 4. Основи роботи з програмою для ІД INTECH WhiteBoard (8 год)**

### <span id="page-18-1"></span>**Завдання**

- 1. Створити сторінку (комплект сторінок) для уроку.
- 2. Вставити на сторінку текст.
- 3. Вставити на сторінку об'єкти галереї зображень: тло, фото, схему тощо.
- 4. Згрупувати окремі об'єкти в одне ціле та розгрупувати на окремі частини.
- 5. Створити об'єкти за допомогою інструментів для малювання.
- 6. Використати інші ресурси комп'ютера при плануванні уроків.
- 7. Зберегти створені об'єкти та сторінки у різних форматах.

### <span id="page-18-2"></span>**Методичні рекомендації**

### **1. Створення сторінок для уроку**

При завантаженні інтерактивного середовища «WhiteBoard» автоматично створюється новий файл і завантажується сторінка 1/1. До цієї сторінки можна додати нову сторінку, клацнувши інструмент «Додати сторінку» , або додати її за допомогою контекстного меню макету сторінки зліва в області завдань.

Щоб відкрити раніше збережений файл (сторінку або групу сторінок), потрібно клацнути інструмент «Відкрити»  $\hat{\boldsymbol{\epsilon}}$  і завантажити необхідний файл. Дальше наповнюємо чисті сторінки або коригуємо створені.

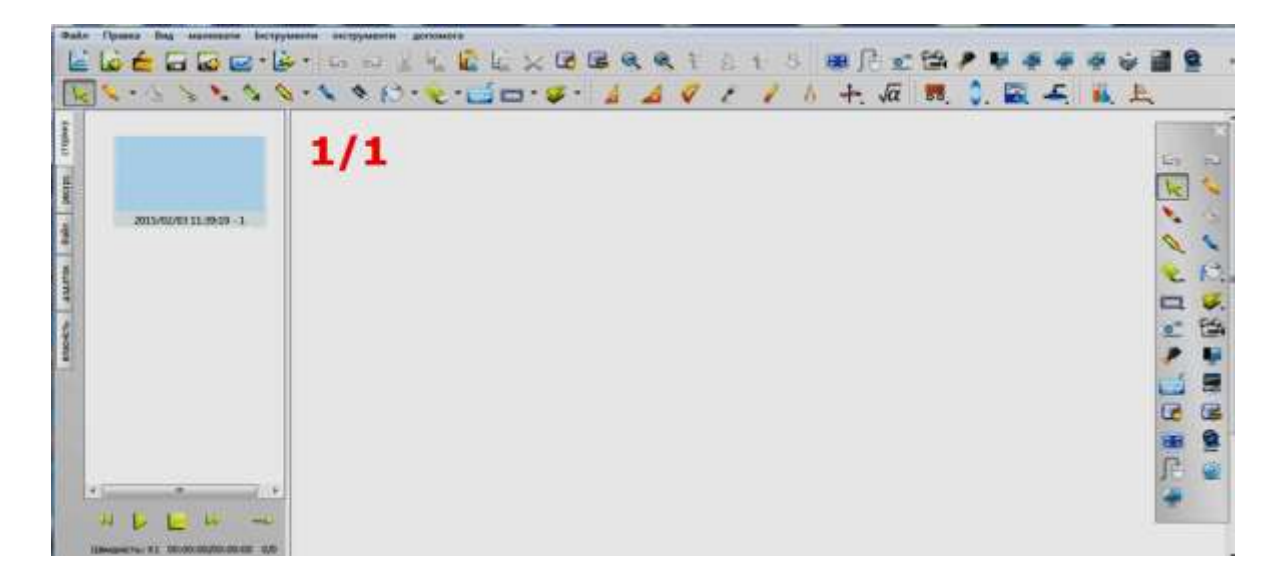

### **2. Вставляємо на сторінку текст**

 $\begin{matrix} \mathbf{0} \end{matrix}$ 

Текст на сторінку вставляється за допомогою інструмента «Екранна клавіатура» . На сторінці з'явиться клавіатура, панель налаштування тексту та вікно з мигаючим курсором, у яке вводиться текст. Панель налаштування тексту дозволяє обрати тип шрифту, його розмір, колір, а також відформатувати текст (напівжирний, курсив, підкреслений).

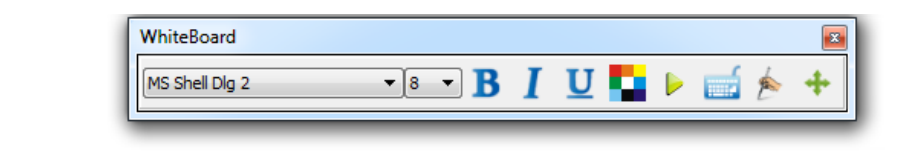

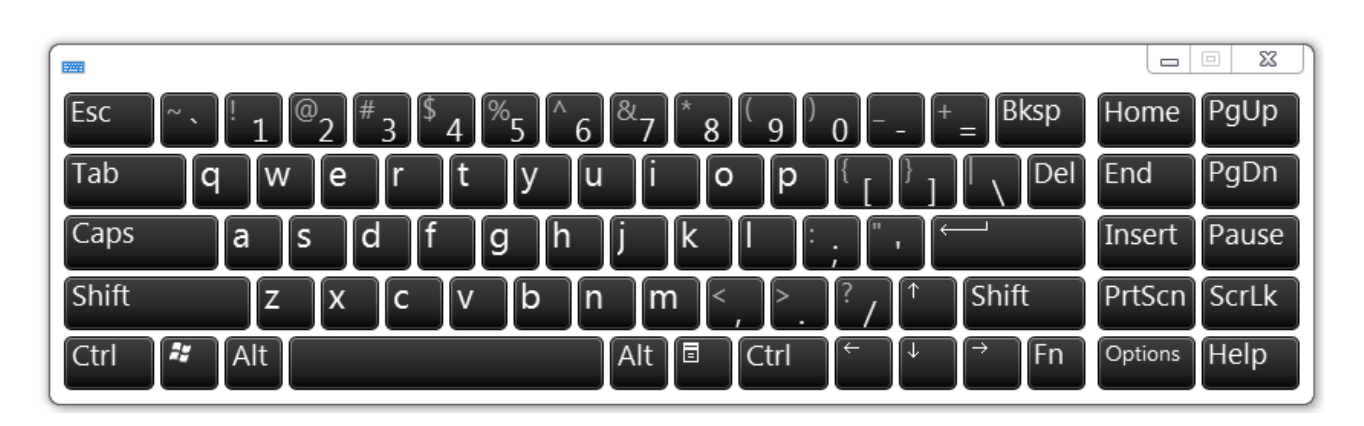

*Увага:* програмне забезпечення для даного типу дошок не коректно працює з текстом, тому рекомендується набраний текст представляти у вигляді зображень будь-якого доступного формату.

### **3. Вставлення на сторінку об'єктів з галереї зображень і файлів з ресурсу і комп'ютера**

Для вставлення об'єктів потрібно натиснути кнопку «Ресурс» або «Файл» на лівій бічній панелі, обрати зображення і перетягти його на сторінку.

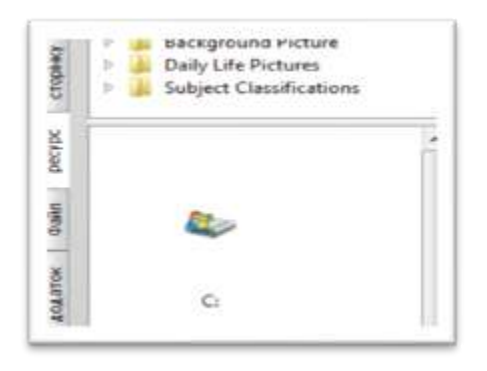

Можна вставляти різні зображення і файли з ресурсу і комп'ютера, або зберегти зовнішні ресурси в галерею.

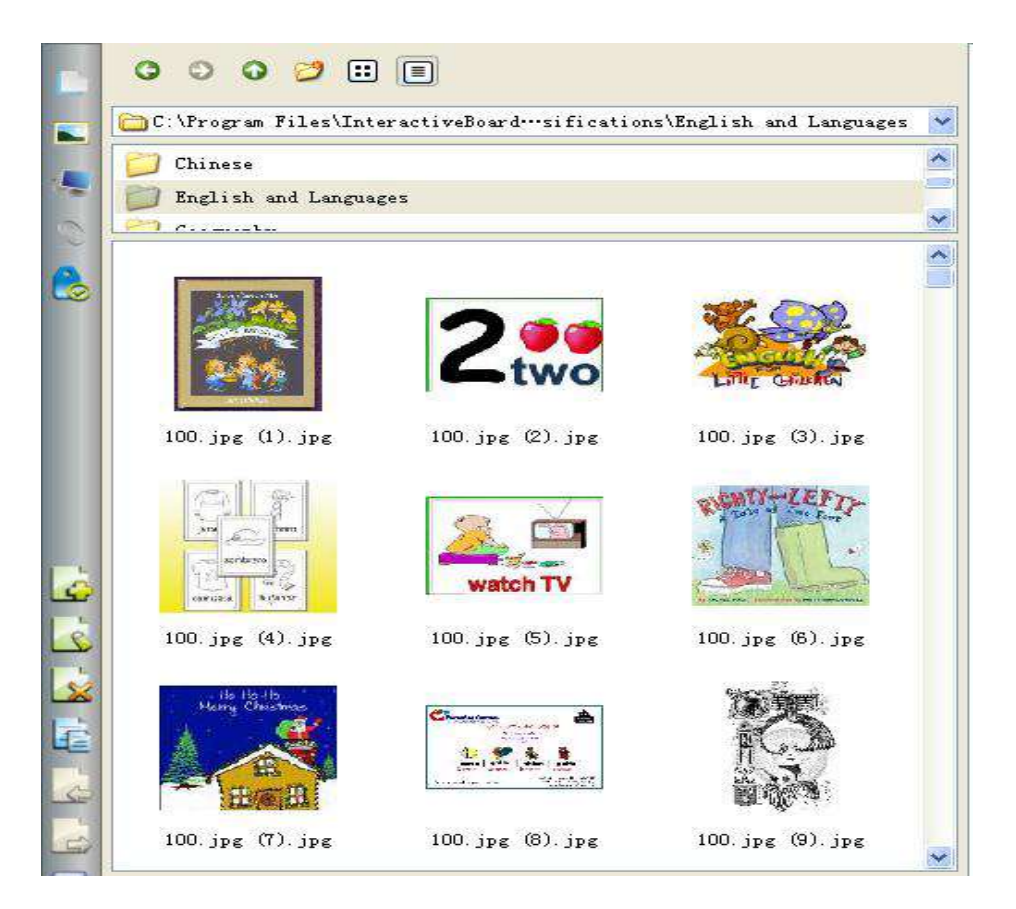

Перетягніть вибрані знімки на дошку, навколо вибраного зображення буде чотири іконки, як показано нижче:

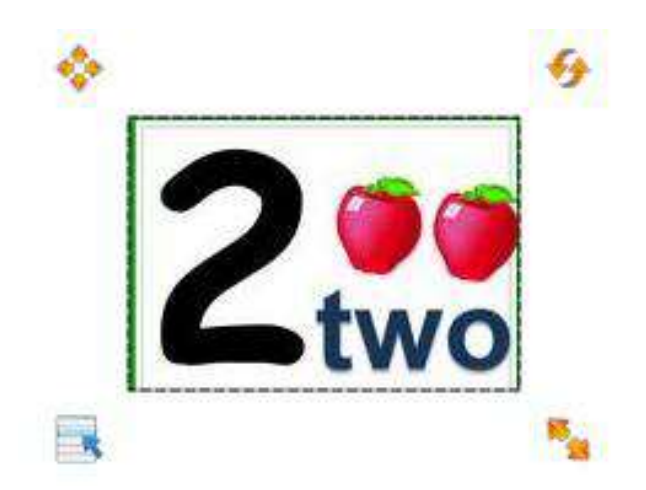

Натисніть на значок наступного зображення. Просто перетягніть файли і фотографії на дошку. Інші документи також можуть бути перетягнуті на дошку.

### **4. Групування об'єктів в одне ціле та розгрупування на окремі частини**

Вибрати декілька об'єктів (обвести їх стілусом-стрілкою) і вибрати в меню пункт «Група». Для відміни цієї операції вибрати згруповані об'єкти і натисніть на значок в «Підгрупа».

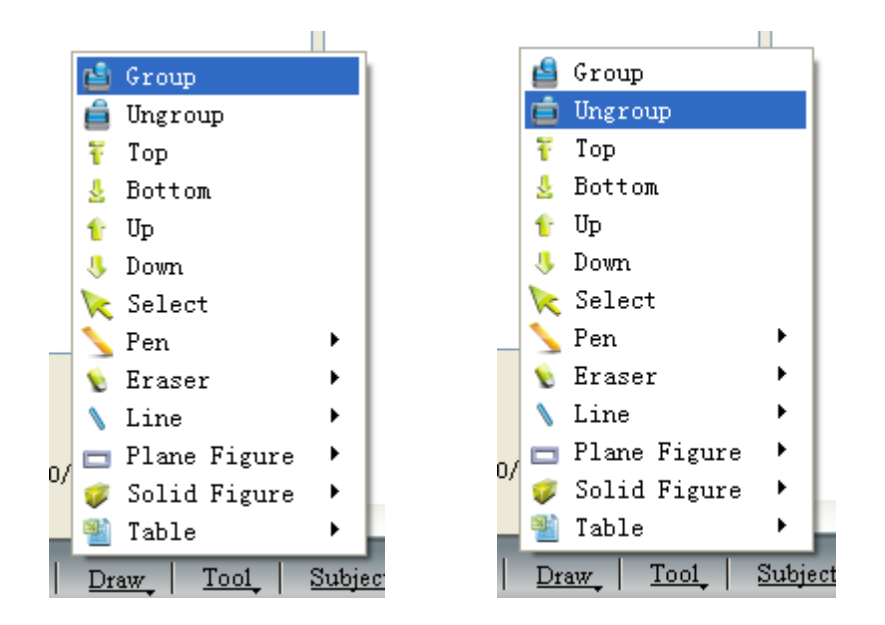

Якщо не потрібно, щоб об'єкт переміщався або змінювався його вміст на уроці, його можна закрити **•** При необхідності відкрити клацають на відповідній іконці.

### **5. Створення об'єктів за допомогою інструментів для малювання**

Для створення об'єктів можна використовувати різні олівці, але найкраще застосовувати інструмент «Розумна ручка» . «Розумна ручка» може випадкову форму фігури змінити на стандартну форму автоматично.

### **6. Використання інших ресурсів комп'ютера при плануванні уроків**

### *Як використовувати Гіперпосилання?*

Щоб встановити гіперпосилання в поточну сторінку, клацніть значок виділеного об'єкта, а тоді «силка». У діалоговому вікні введіть URL-адресу вебсторінки. Натисніть кнопку Ок і перевірте функціональність встановленого гіперпосилання.

### *Як використовувати фонове зображення і ресурс?*

Щоб змінити фонове зображення або колір, потрібно вибрати значок у головній панелі задач і обрати те, що потрібно.

### **7. Збереження створених об'єктів та сторінок у різних форматах**

1). Натиснути "Файл-Зберегти" або значок на головній панелі інструментів для вибору підменю і зберегти вміст у спеціальному форматі INT, що доступний для програмного забезпечення тільки в даній дошці.

2). Натиснути "Файл-Експорт", або значок на головній панелі інструментів для вибору підменю для збереження файлів у форматах різних зображень (PNG, JPG, BMP, GIF, PBM, PGM, XBM, XPM, TIFF); PPT; PDF; і HTML. Функція "Файл-Експорт" відноситься тільки до поточної сторінки.

### **[Повернутися до змісту](#page-2-0)**

### <span id="page-23-0"></span>**Модуль 5. Робота з об'єктами у програмі ІД INTECH WhiteBoard (4 год)**

### <span id="page-23-1"></span>**Завдання**

- 1. Навчитися:
	- a) клонувати об'єкти;
	- b) збільшувати та зменшувати, переміщати та повертати об'єкти;
	- c) групувати і розгруповувати об'єкти;
	- d) блокувати і розблоковувати об'єкти.
- 2. Розташувати об'єкти у певному порядку.
- 3. Зберегти створенні сторінки (файли) у різних форматах.

### <span id="page-23-2"></span>**Методичні рекомендації**

### **1. а). Клонування об'єктів**

Виділіть, який потрібно розмножити (клонувати). У нашому випадку – це магнітна стрілка. У меню об'єкта виберіть «Зробити дублікат». Доторкніться стілусом або пальцем до дошки. У місці дотику з'явиться його дублікат. Щоб припинити клонування, доторкніться стрілки.

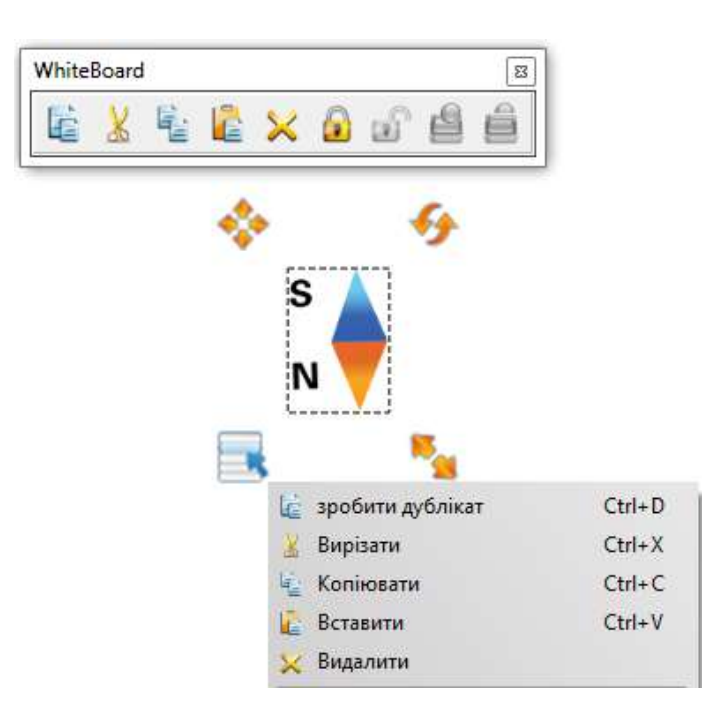

**Увага!** У меню об'єкта є функція копіювати. Об'єкт буде скопійований, якщо використати функцію «Вставити».

### **b). Збільшення та зменшення, переміщення та обертання об'єктів**

Обравши об'єкт, навколо нього з'явиться чотири іконки з відповідними функціями: переміщення , обертання , збільшення/зменшеня , а також меню об'єкта . Використовуючи дані функції, пристосовуємо об'єкт до умов уроку.

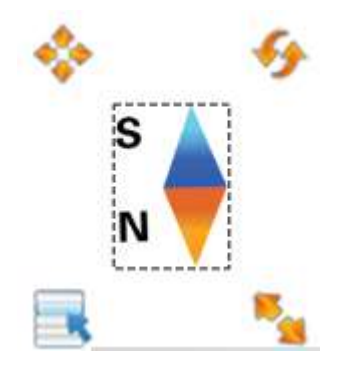

### **c). Групування і розгрупування об'єктів**

Підготовлений об'єкт для уроку потрібно згрупувати і зберегти. Наприклад, для актуалізації опорних знань учнів ми підготували запитання, зображення до запитань та приховані відповіді. Для зручності роботи згрупуємо всі елементи даного етапу уроку: обведемо стілусом (пальцем) всі елементи сторінки і в меню створеного об'єкта оберемо «група». При розгрупуванні в меню цілого об'єкта потрібно обрати «підгрупа».

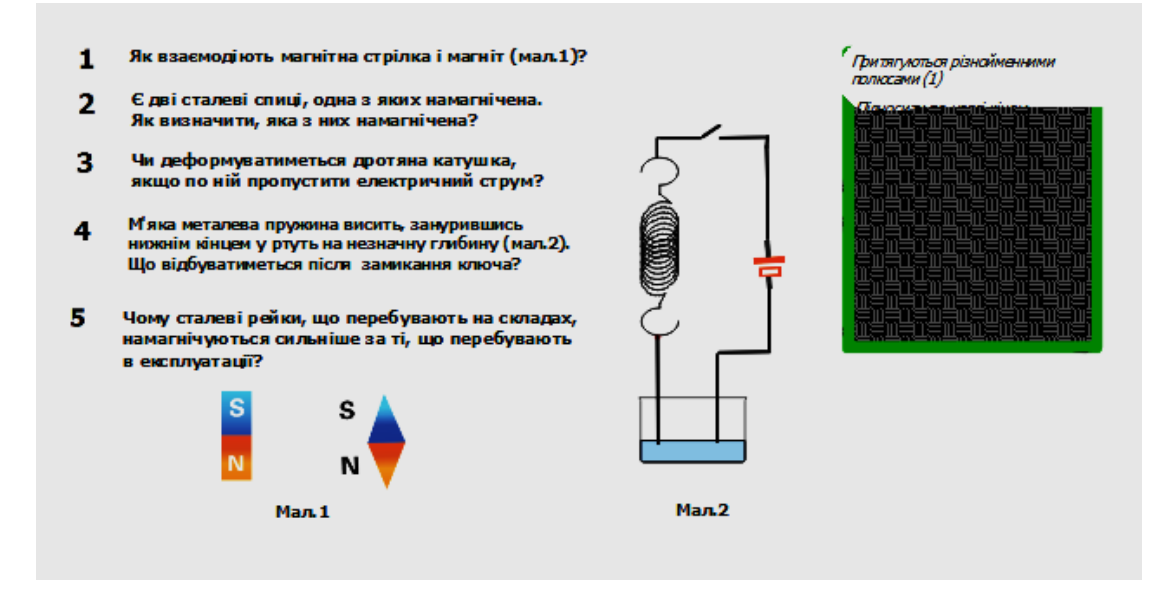

### **d). Блокування і розблокування об'єктів**

Якщо ви не хочете, щоб об'єкт переміщався або змінювався його вміст на уроці, його можна закрити (заблокувати), клацнувши . При необхідності відкрити (розблокувати) об'єкт, клацають на іконці .

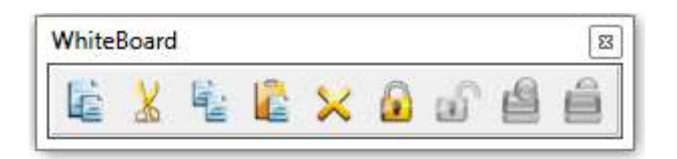

#### **2. Розташування об'єктів у певному порядку**

Це програмне забезпечення може не тільки переміщати зображення в плоскому положенні, але також можна розташовувати шари у певному порядку. Просто потрібно вибрати значок зверху  $\Gamma$ , знизу значок  $\Gamma$ , значок вгору  $\Gamma$  i значок вниз в "меню" об'єкта.

Використання шарів. Готуємо текст у вигляді зображення, у меню об'єкта обираємо «нижній». Малюємо «ширму», якій присвоюємо положення «верхній». Переміщаємо верхній шар на нижній. Стираємо верхній шар, читаємо текст нижнього шару. В даній вправі використовується властивість гумки стирати тільки те, що намальоване.

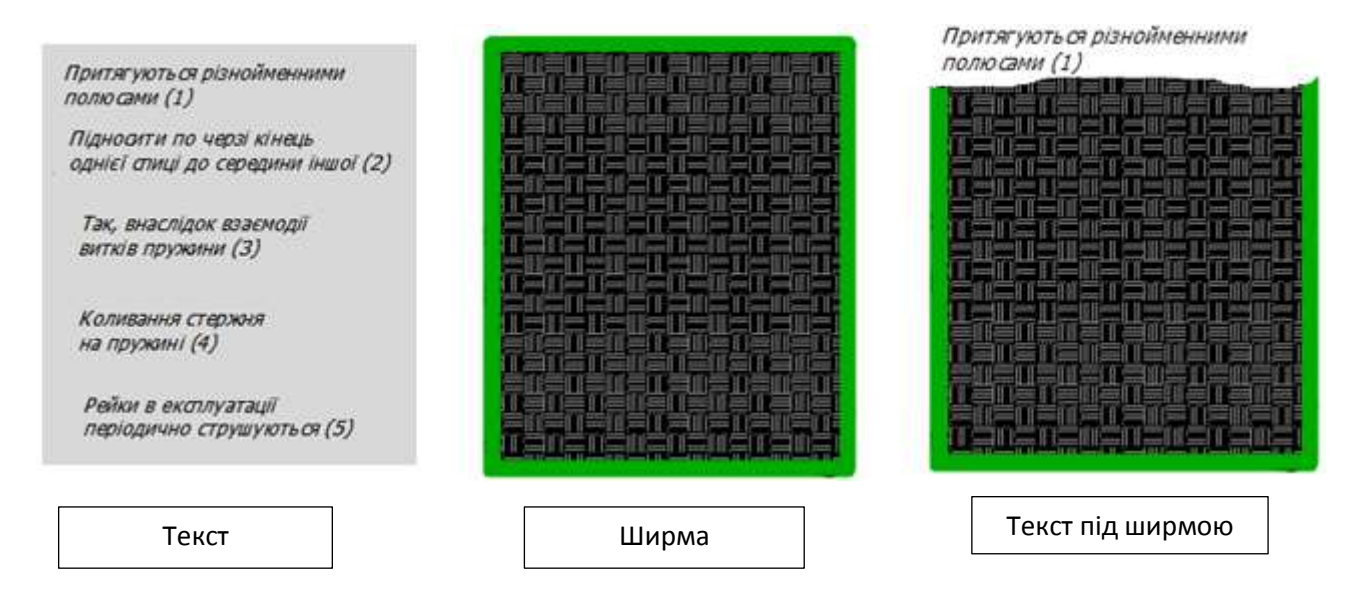

Нижче наведено фрагмент уроку, у якому використанні прийоми групування та розміщення шарів.

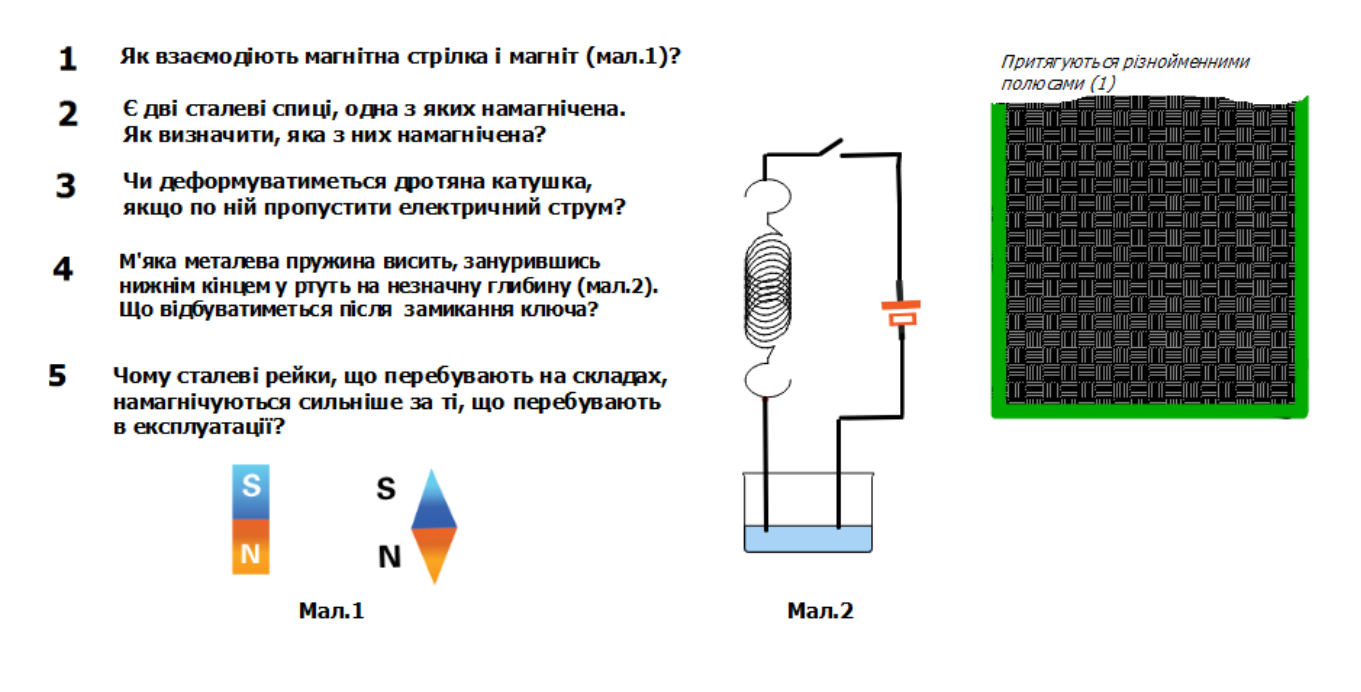

### **3. Збереження створених сторінок у різних форматах**

1). Натиснути "Файл-Зберегти" або значок на головній панелі інструментів для вибору підменю і зберегти вміст у спеціальному форматі INT, що доступний для програмного забезпечення тільки в даній дошці.

2). Натиснути "Файл-Експорт", або значок на головній панелі інструментів для вибору підменю для збереження файлів у форматах різних зображень (PNG, JPG, BMP, GIF, PBM, PGM, XBM, XPM, TIFF); PPT; PDF; і HTML. Функція "Файл-Експорт" відноситься тільки до поточної сторінки.

### **[Повернення до змісту](#page-2-0)**

### <span id="page-27-0"></span>**Модуль 6. Створення інтерактивних завдань у середовищі ІД INTECH WhiteBoard для уроків з різних предметів (8 год)**

### <span id="page-27-1"></span>**Завдання**

- 1. Навчитися використовувати відео файли з Галереї об'єктів та з інших ресурсів.
- 2. Познайомитися з додатковими можливостями програмного забезпечення ІД.
- 3. Навчитися використовувати об'єкти панелі інструментів математика (фізика, хімія) та Інструменти.
- 4. Створити завдання для уроків з використанням створених об'єктів та об'єктів Галереї.
- 5. Зберегти створені фрагменти уроків.

### <span id="page-27-2"></span>**Методичні рекомендації**

### **1. Використання відео файлів з Галереї об'єктів**

Для перегляду відео файлу потрібно: натиснути іконку на лівій бічній панелі, вибрати відео і перетягнути його на дошку. З'явиться вікно програвача. Після натискування на центральну кнопку почнеться відтворення відео.

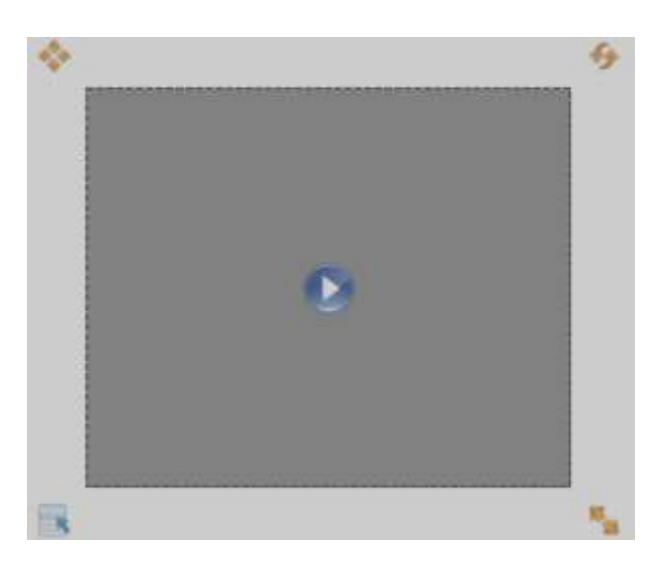

Зверніть увагу:

- програмне забезпечення дозволяє переглядати одночасно декілька відео;
- розмір вікна відтворення може бути змінений шляхом перетягування правої нижньої точки вікна;

двічі клацнувши вікно, переходимо у повно-екранний режим перегляду.

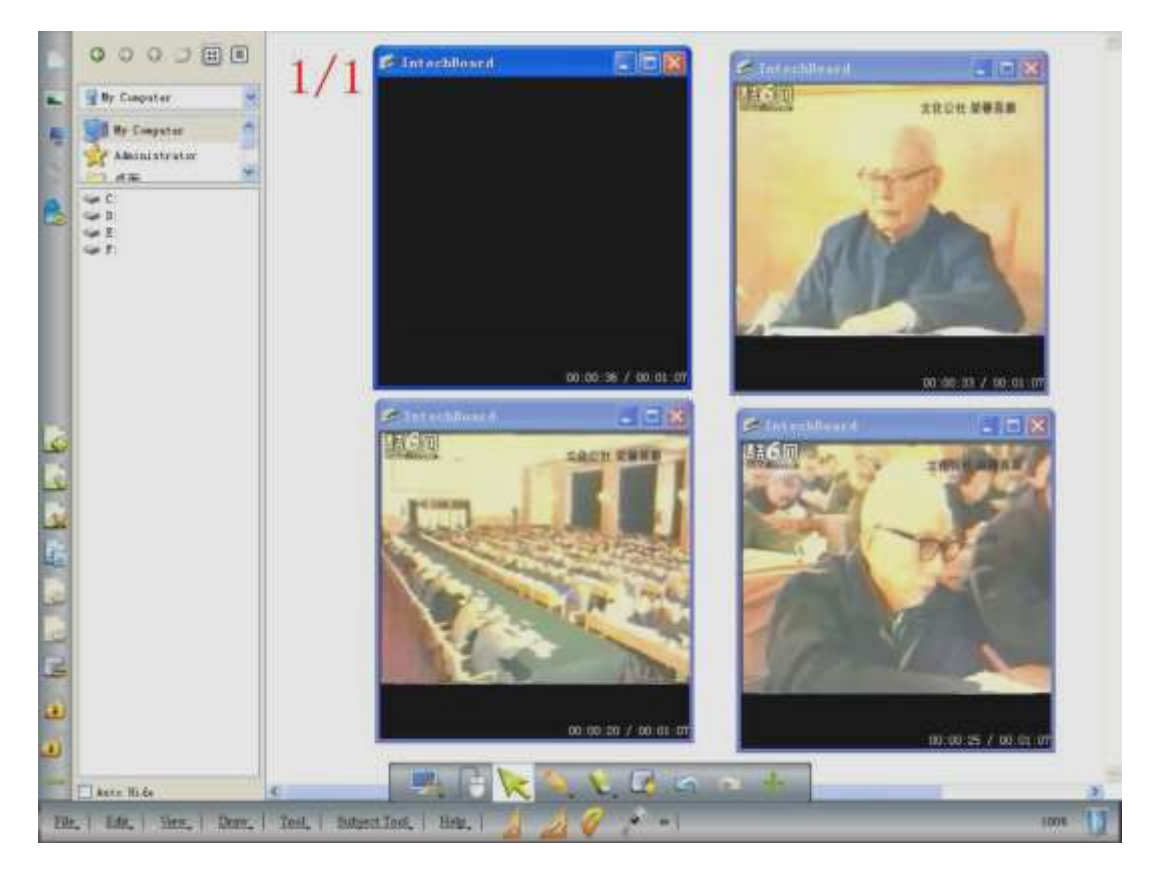

#### **2. Знайомство з додатковими можливостями програмного забезпечення ІД**

*Як використовувати ретрансляції?* Натисніть на іконку «Головна сторінка

сайту» на лівій бічній панелі, ви побачите значки в лівій нижній частині 00:00:17/00:00:17 . Легко зрозуміти, операції ретрансляції на дошці:

Відтворення: відображає процес роботи від початку і до кінця.

Повільний вперед: уповільнення швидкості відображення.

**IV** Швидко вперед: швидкий дисплей.

Пауза: Стоп ретрансляції і поверннення до інтерфейсу останньої операції.

*Застосування спеціальних інструментів. Гральний кубик.* Натиснути на іконку Кубик в меню і він починає прокат, потім двічі клацнути, щоб зупинити кубик і вибрати випадкове число.

Щоб почати знову, потрібно утримувати палець на борту протягом декількох секунд або правою кнопкою миші на комп'ютері для виведення КМ, в якому обрати наступні дії.

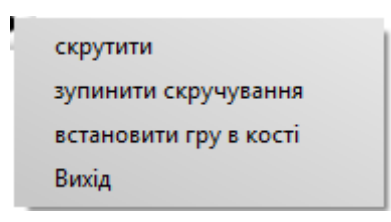

*Калькулятор.* Вибрати калькулятор в меню. Натиснути пальцями або кнопками миші для розрахунку.

*Годинник.* У меню обрати іконку годинник, який має цифровий режим і показує час системи. Годинник також може бути використаний для відліку або розрахунків часу. Вікно Годинник може бути переміщене в будь-яке місце і його властивості можна регулювати в настройках.

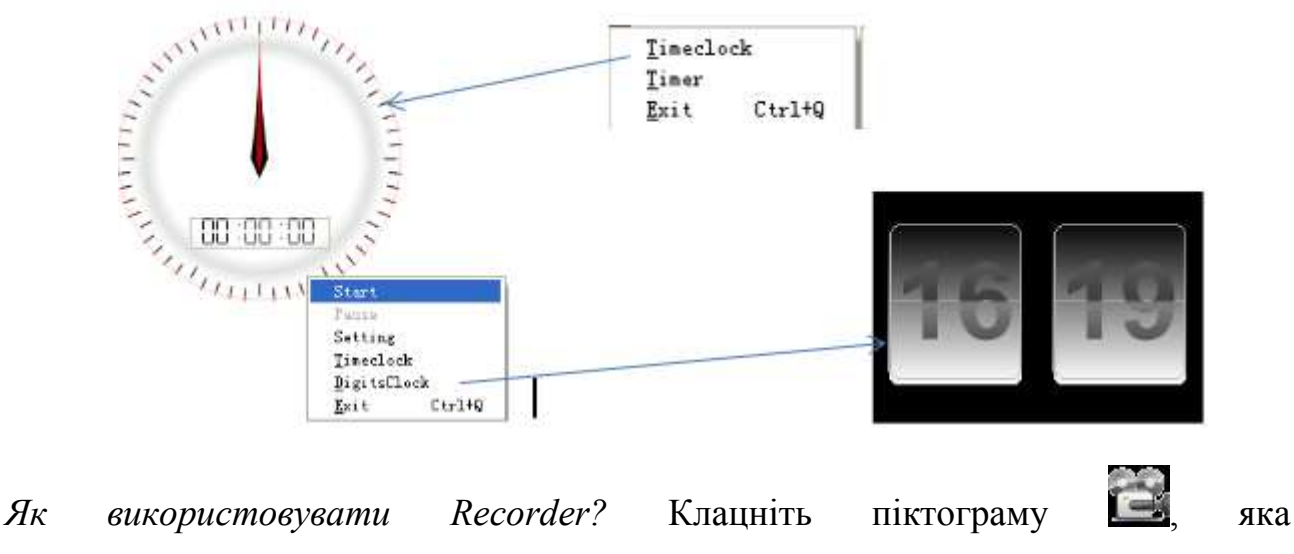

супроводжуватиметься спливаючим вікном.

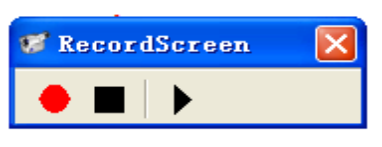

Натисніть , щоб почати. В процесі запису ви побачите іконку  $\Box$ , подібну в лівому верхньому кутку. Натисніть чорний квадратик  $\blacksquare$ , щоб зупинити запис. Натисніть  $\blacktriangleright$ , щоб відтворювати файли, які ви записали раніше.

*Як зробити захоплення екрану?* У меню вибрати піктограму «Захоплення» , діалогове вікно, яке нижче буде спливаючим, перетягнути мишею в область, яку ви збираєтеся захопити.

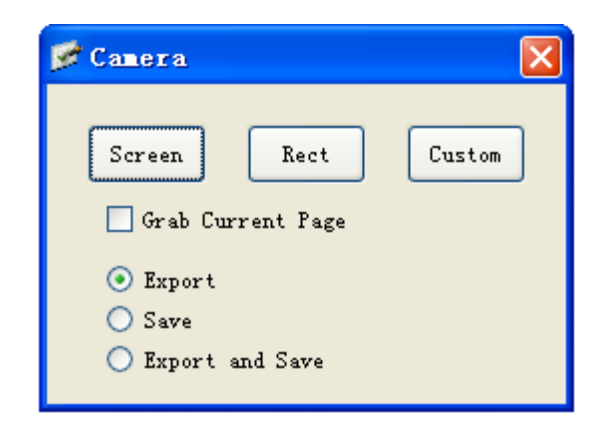

Для захоплення вмісту на робочому столі і показати їм в програмі записи, і вибирайте "Export" і натисніть "екран". Потім перетягніть мишкою в програмі запису. Крім того, ви можете вибрати "Прямокутну" або "Користувальницьку" форму, щоб захопити спеціальну область замість «екран» для всієї сторінки.

Для захоплення вмісту в програмі записи, і вибирайте "Grab поточну сторінку" і "Експорт", потім натисніть «екран» і перетягнути мишею в програмі запису. Якщо ви віддаєте перевагу, щоб виділити частину вмісту, ви можете вибрати "Прямокутний" або "Custom" замість "Screen".

Для захоплення вмісту і зберігати їх у форматі файлу, Ви можете вибрати "Зберегти" або "Експорт і Зберегти" замість "Експорт" тільки.

При виборі "Export і Зберегти", ви можете зберегти захоплені вміст, а також експортувати його в програмі записи за допомогою миші.

### **3. Об'єкти панелі інструментів «Математика»**

Інструменти: трикутник прямокутний 30, трикутник прямокутний 45, транспортири, штангенциркуль, лінійка, циркуль, функції, редактор формул.

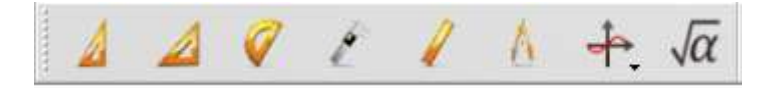

**Вимірювальні інструменти.** Вони відносяться до предметів математики і фізики. Знайти їх можна на панелі інструментів «Математика».

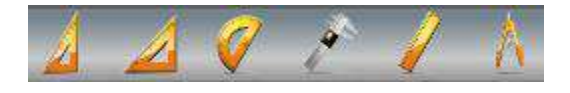

**Трикутник.** Є рівнобедрений трикутник і прямокутний трикутник з кутом 30 градусів. Використовують для вимірювання довжин відрізків і побудови прямих кутів, 30, 45 і 60 градусів, відрізків, променів тощо. На малюнку вказані точки на трикутнику, які дають можливість повернути його навколо вершини прямого кута, змінити розміри трикутника, перемістити його в будь-яке місце на ІД. Щоб перетягнути його, потрібно просто натиснути у будь-якій точці на інструменті. Поставивши курсор на краю, можна малювати лінії.

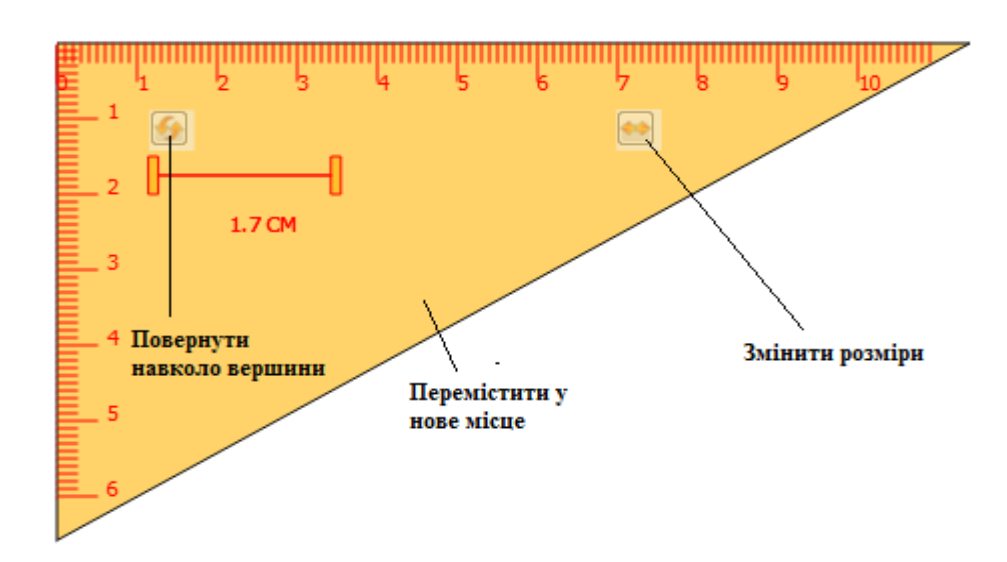

**Транспортир.** Транспортиром можна не тільки вимірювати кути, але він також може бути використаний, щоб побудувати дугу, кут, сектор і виміряти їх величину.

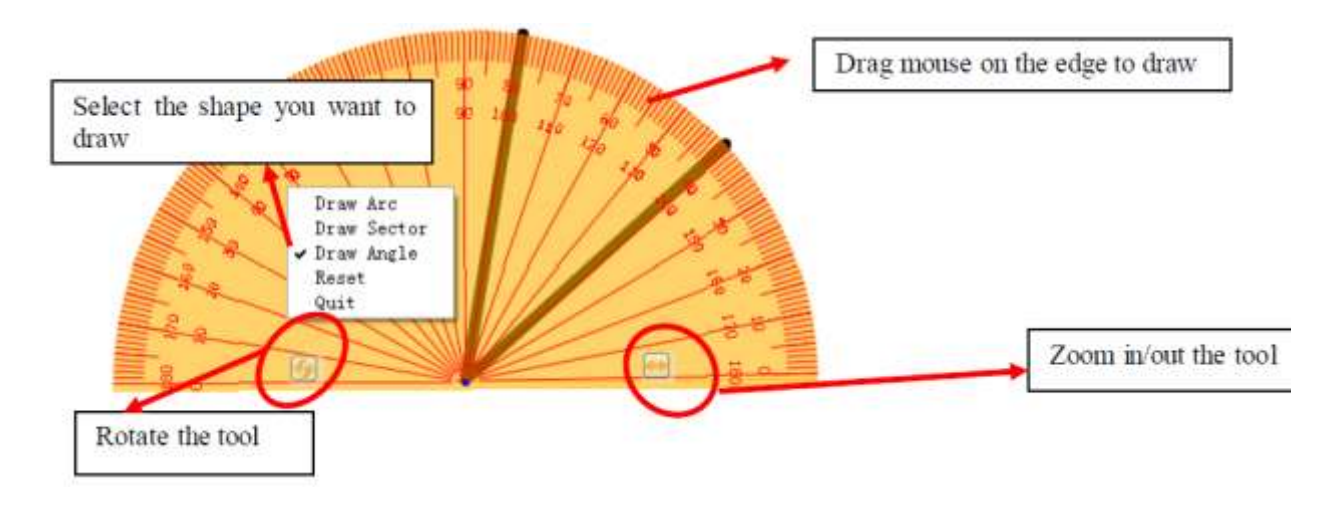

**Лінійка.** Можна намалювати лінію або виміряти відстань. Щоб побудувати лінію, оберіть олівець і клацніть мишею на краю. Щоб перемістити лінійку, натисніть будь-яку точку на лінійці і переміщайте. Розміри лінійки змінюють за допомогою розтягування в області двонаправленої стрілки. Також можна змінити одиниці виміру у контекстному меню клацанням правої кнопки.

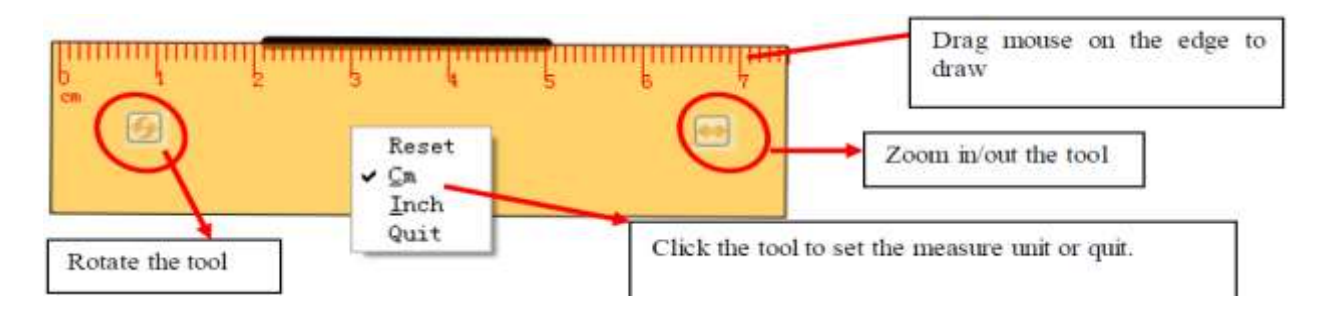

**Циркуль.** Циркуль можна використовувати для малювання кола, дуги або сектора. Натиснути верхню частину циркуля, потім вибрати іншу функцію в підменю.

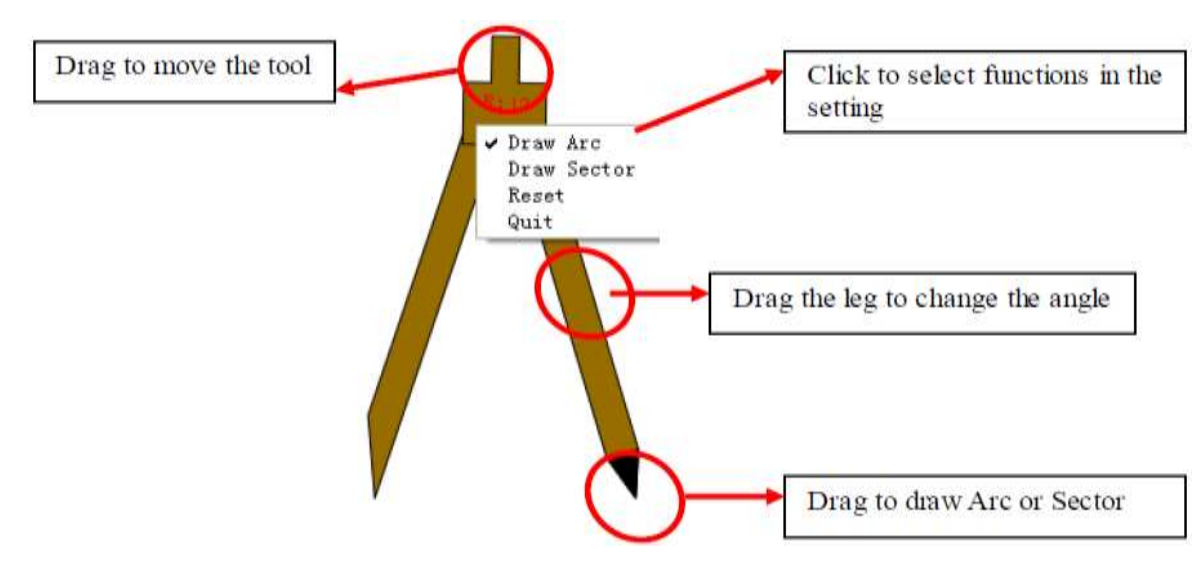

**Редактор формул.** Редактор формул Va дозволяє записувати математичні формули та вирази.

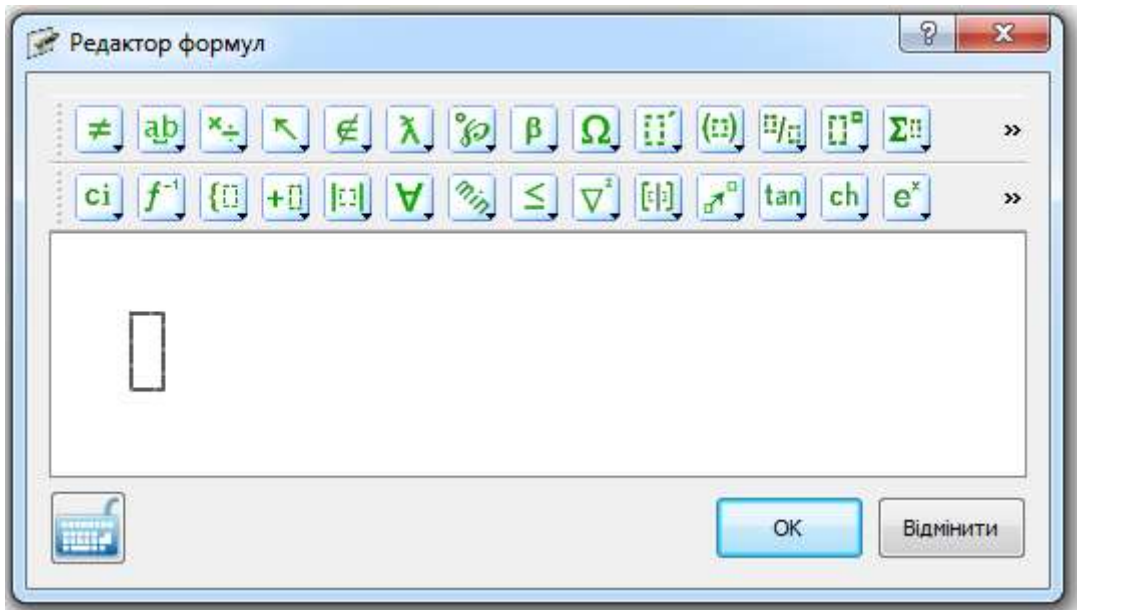

Графіки та функції. Інструмент «Графіки та функції» + дозволяє побудувати чотири види графіків.

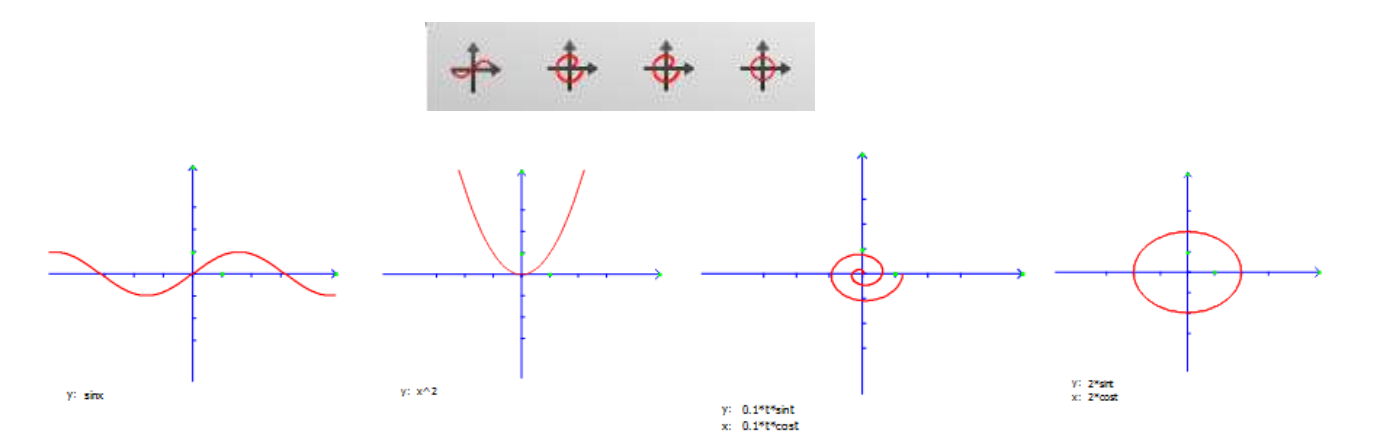

**Фізика і хімія.** Панелі «Фізика і хімія» складаються із розділів інструментів, які можуть бути використанні на уроках предметів природничого циклу. Це інструменти таких розділів, як «Механіка», «Оптика», «Електрика», «Електровимірювальні прилади», а також розділи «Хімічний контейнер» та «Хімічна полиця».

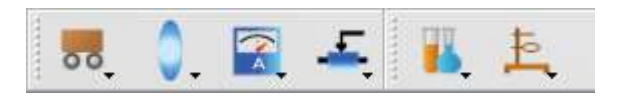

Особливістю цих інструментів є те, що вони дають можливість створювати об'єкти для природничо-математичних предметів операцією «Групування». Створені таким чином об'єкти можна зберігати у відповідних розділах галереї.

# **4. Підготовка завдань для уроків з використанням створених об'єктів та об'єктів Галереї**

Методи проведення уроків з ІД складаються з окремих прийомів. Розглянемо прийом розтягування, який полягає в тому, що на кожний етап уроку готують іконку, яку можна «розтягнути». Розтягнуту фігурку можна використати на уроці як наочність або для посилання на інші об'єкти.

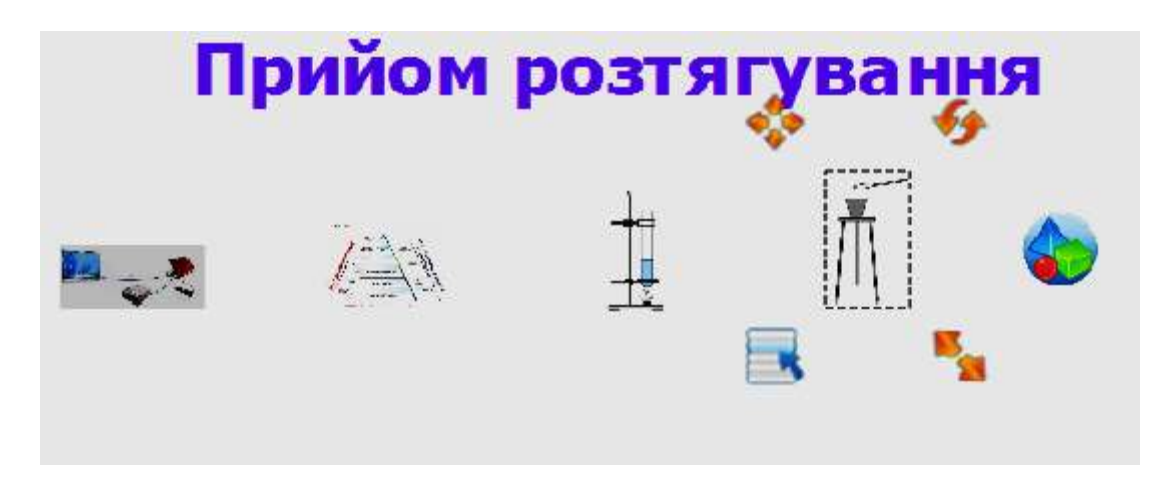

### **5. Збереження створених фрагментів уроків**

1). Натиснути "Файл-Зберегти" або значок на головній панелі інструментів для вибору підменю і зберегти вміст у спеціальному форматі INT, що доступний для програмного забезпечення тільки в даній дошці.

2). Натиснути "Файл-Експорт", або значок на головній панелі інструментів для вибору підменю для збереження файлів у форматах різних зображень (PNG, JPG, BMP, GIF, PBM, PGM, XBM, XPM, TIFF); PPT; PDF; і HTML. Функція "Файл-Експорт" відноситься тільки до поточної сторінки.

**[Повернутися до змісту](#page-2-0)**

### <span id="page-35-0"></span>**Модуль 7. Розробка уроку з інтерактивними елементами навчання (8 год)**

#### <span id="page-35-1"></span>**Завдання**

- 1. Повторити типи уроків та їх примірну структуру (робота в парах).
- 2. Спланувати макроструктуру уроку.
- 3. Спланувати мікроструктуру (окремих етапів) уроку.
- 4. Створити урок зі свого предмету, використовуючи створені та знайдені об'єкти.
- 5. Протестувати створений урок.
- 6. Скоригувати і зберегти створений урок.

### <span id="page-35-2"></span>**Методичні рекомендації**

### **1. Типи уроків та їх примірна структура (робота в парах)**

Для прикладу організації уроку з використанням ІД оберемо урок засвоєння нових знань. Такий урок передбачає сприймання нових знань, усвідомлення та осмислення їх на основі встановлення внутрішніх і зовнішніх взаємозв'язків, запам'ятовування, узагальнення, систематизацію, готовність до практичного застосування. Структура уроку даного типу: організація класу та перевірка домашнього завдання; актуалізація та корекція опорних знань; ознайомлення учнів із темою, цілями та завданнями уроку; мотивація учіння; сприймання та усвідомлення школярами навчального матеріалу; осмислення взаємозв'язків між його елементами; узагальнення і систематизація знань; підведення підсумків уроку; повідомлення та пояснення домашнього завдання; рефлексія.

### **2. Планування макроструктури уроку засвоєння нових знань**

Структура уроку даного типу:

- перевірка домашнього завдання;

- актуалізація та корекція опорних знань;
- ознайомлення учнів із темою, цілями та завданнями уроку;

- мотивація учіння;

- сприймання та усвідомлення школярами навчального матеріалу;

- осмислення взаємозв'язків між його елементами;

- узагальнення і систематизація знань;
- підведення підсумків уроку;
- повідомлення та пояснення домашнього завдання;
- рефлексія.

#### **3. Планування мікроструктури (окремих етапів) уроку**

Розглянемо, як можна провести кожен етап даного типу уроку, використовуючи ІД. Програмне забезпечення будь-якої ІД дає можливість подавати інформацію окремими порціями – сторінками (слайдами). Сплануємо кожний етап уроку на окремій сторінці.

*1. Організація класу та перевірка домашнього завдання*. Мета цього етапу – перевірити, як учні засвоїли теоретичний матеріал та на якому рівні учні вміють застосовувати цей матеріал до розв'язання практичних задач.

На дошці в лівій частині записуємо декілька запитань. У правій – правильні відповіді, прикриті шторкою. Після відповіді учнів на запитання відкриваємо шторку для перевірки. Замість шторки можна використати прийом «зафарбування – стирання»: відповіді зафарбовуються електронними чорнилами, а для перевірки стираються електронною гумкою.

*2. Актуалізація та корекція опорних знань*. Мета – з'ясувати, на якому рівні учні володіють навчальним матеріалом, який буде основою засвоєння нових знань. Цей етап уроку можна проводити разом з попереднім, або окремо, використовуючи ті ж самі прийоми.

*3. Ознайомлення учнів із темою, цілями та завданнями уроку*. Мета етапу – забезпечити розуміння учнями змісту їхньої діяльності, тобто того, чого вони повинні досягти на занятті і чого від них чекає вчитель. Іноді буває доцільно залучити до визначення очікуваних результатів усіх учнів класу. На сторінці записуємо тему уроку, яка частково може бути закрита зображеннями з даної теми. Ставимо запитання учням таким чином, щоб підвести їх до формулювання теми уроку. Можна зображення і запитання пронумерувати. У

випадку правильної відповіді на запитання прибираємо відповідне зображення. Так продовжуємо до тих пір, поки не буде відкрита тема уроку.

Цілі та завдання уроку можуть бути записані як окремі елементи, які можна продемонструвати після оголошення теми.

*4. Мотивація учіння*. Мета цього етапу – зосередити увагу учнів на проблемі й викликати інтерес до обговорюваної теми. Мотивація є своєрідною психологічною паузою, яка дає можливість учням усвідомити, що вони зараз почнуть вивчати. Суб'єкт навчання має бути налаштований на ефективний процес пізнання, мати в ньому особисту, власну зацікавленість, усвідомлювати, що і навіщо він зараз робить.

З цією метою можуть бути використані прийоми, що створюють проблемні ситуації, викликають в учнів здивування, інтерес до змісту знань та процесу їх отримання, підкреслюють парадоксальність явищ та подій як у житті, так і у навчальній діяльності: бесіда, "мозковий штурм", "незакінчене речення", робота з пресою, розгляд життєвих ситуацій, фрагментів кінофільмів, відеофільмів на навчально-пізнавальну тематику тощо.

*5. Сприймання та усвідомлення школярами навчального матеріалу*. Мета етапу – обговорення основних теоретичних положень з теми заняття. Прийоми – робота з підручником або періодикою та відповіді на поставлені запитання, перегляд фрагментів кінофільмів або відеофільмів з даної теми та їх обговорення.

*6. Осмислення взаємозв'язків між елементами нових знань та раніше вивченого матеріалу*. Мета етапу – почути думку кожного учня і зрозуміти його відношення до обговорюваних питань та сприйняття теми заняття в цілому. Прийоми – бесіда, "мозковий штурм", "незакінчене речення", виконання вправ на відповідність тощо (всі питання записують на ІД і пред'являють учням у потрібний момент).

*7.Узагальнення і систематизація знань*. Метою даного етапу є засвоєння навчального матеріалу, досягнення результату заняття. Прийоми – бесіда, інтерактивна вправа, заповнення узагальнюючих таблиць, робота в групах,

розв'язування практичних завдань тощо. Учитель виступає як організатор, помічник, ведучий дискусії, намагаючись надати учасникам максимум можливостей для самостійної роботи і навчання у співпраці один з одним.

*8. Підведення підсумків уроку*. Перегляд цілей та завдань уроку, вправа "вільний мікрофон" тощо.

*9. Повідомлення та пояснення домашнього завдання*. Цьому етапу уроку учителю теж слід приділити достатню увагу. Крім записаного завдання на ІД, потрібно учням пояснити мету домашнього завдання, як його виконувати і, використовуючи можливості ІД, надати зразок його виконання.

*10. Рефлексія* – усвідомлення учнями отриманих результатів, що досягається шляхом спеціального колективного обговорення або за допомогою інших прийомів. Рефлексія є природним невід'ємним і найважливішим компонентом інтерактивного навчання. Вона дає можливість учням усвідомити, чому вони навчились; пригадати деталі свого власного досвіду й отримати реальні життєві уявлення про те, що вони думали і що відчували, коли вперше зіткнулись з тією чи іншою навчальною технологією. Це допомагає їм:

- чіткіше планувати свою майбутню навчальну діяльність уже на рівні застосування технологій у подальшій роботі;

- оцінити власний рівень розуміння та засвоєння навчального матеріалу і спланувати чіткі реальні кроки його подальшого опрацювання;

- порівняти своє сприйняття з думками, поглядами, почуттями інших й інколи скоригувати свої певні позиції;

- як постійний елемент навчання привчити людину рефлексувати в реальному житті, усвідомлюючи свої дії та прогнозуючи подальші кроки;

- вчителям – побачити реакцію учнів на навчання та внести необхідні корективи.

Рефлексія здійснюється в різних формах: у вигляді індивідуальної роботи, роботи в парах, групах, дискусії, у письмовій та усній формах. Вона завжди містить кілька елементів: фіксація того, що відбулось; визначення міркувань та почуттів щодо отриманого досвіду; плани на майбутній розвиток.

Використовуючи функцію ІД «клонування об'єктів», можна запропонувати учням відобразити свій психологічний стан за допомогою набору смайликів або зображень: радісний, здивований, байдужий, сумний, сердитий, дуже сердитий тощо. Можна запропонувати учням поставити оцінку своєї роботи і роботи всього класу на даному уроці, використовуючи ту ж функцію ІД.

### **4. Створення уроку зі свого предмету**

Максимально потрібно використовувати створені та знайдені в Галереї об'єкти відповідно до рекомендацій попереднього пункту.

### **5. Тестування створеного уроку**

Не нехтуйте цим етапом підготовки уроку. Тренування – залог успішного виступу перед аудиторією та представлення свого уроку.

### **6. Коригування і збереження створеного уроку**

Виправте знайдені помилки та збережіть урок у відведеній папці. Уроки будуть мати розширення .int

#### **[Повернутися до змісту](#page-2-0)**

### <span id="page-40-0"></span>**Модуль 8. Представлення розроблених інтерактивних уроків (4 год)**

### <span id="page-40-1"></span>**Завдання**

- 1. Презентувати інтерактивний урок.
- 2. Виконати самоаналіз представленого уроку.
- 3. Підвести підсумки роботи.

#### <span id="page-40-2"></span>**Методичні рекомендації**

#### **1. Представлення інтерактивного уроку**

Інтерактивний урок з усіма атрибутами до нього потрібно зберегти на флешці в окремій папці. Для кращої організації перегляду уроків потрібно створити загальну папку на робочому столі, у яку скопіювати всі уроки з розширенням .int. Бажано перевірити функціональність кожного елемента спланованого уроку. Якщо у Вашому уроці використовуються гіперпосилання, то при перенесенні уроків в іншу папку всі гіперпосилання потрібно перевстановити.

Для демонстрації інтерактивного уроку, розробленого на інших комп'ютерах, та пристосування його до умов інтерактивної дошки, використовують інструменти «Збільшити» або «Зменшити». Натисніть е або Є розширеному головному меню для збільшення/зменшення усієї сторінки. Атрибути можуть бути встановлені у плаваючому меню.

На представлення розробленого уроку слухачу дається до 8-10 хв.

### **2. Самоаналіз представленого уроку**

Самоаналіз уроку проводять за запропонованою нижче схемою. В залежності від кількості курсантів у групі та наявного часу можна провести повний самоаналіз уроку за всіма п'ятьма напрямками або аспектний, обравши два-три напрямки.

### *План проведення самоаналізу уроку.*

*А. Цілеспрямованість уроку:*

- визначити тему уроку, його місце у календарно-тематичному плані, тип уроку;

- назвати цілі уроку: практичні, загальноосвітні, розвиваючі, виховні;

- обґрунтувати відповідність поставлених цілей місцю уроку у календарнотематичному плані та типу уроку.

*Б. Структура і зміст уроку:*

- назвати етапи уроку в їх послідовності;

- обґрунтувати відповідність прийомів навчання основними цілями уроку;

- оцінити раціональність використання інтерактивних тренувальних вправ;

- назвати інтерактивні засоби навчання та оцінити їх ефективність і доцільність;

- обґрунтувати розвиваючу, освітню, виховну цінність навчального матеріалу уроку і вправ та їх відповідність віковим інтересам учнів.

*В. Активність учнів на уроці:*

- обґрунтувати основні форми взаємодії вчителя та учнів на уроці, їх місце (на якому етапі, для вирішення яких завдань) та ефективність;

- окреслити прийоми використання ІД для стимулювання мовленнєвої та розумової активності учнів.

*Г. Педагогічна діяльність вчителя:*

- відповідність мовлення вчителя мовній нормі його адаптованості до рівня мовної підготовки учнів і вимог шкільної програми;

- оцінка чіткості і доступності формулювання вчителем завдань для учнів;

- оцінка рівня володіння вчителем педагогічним інструментарієм для підтримки та стимулювання навчально-пізнавальної діяльності учнів на уроці, роль в цьому ІД;

- оцінка співвідношення активності вчителя та учнів на уроці.

*Д. Результативність уроку:*

- назвати, чого навчились учні на уроці;

- визначити відповідність рівня сформованості навчальних навичок та вмінь поставленими цілями;

- оцінити об'єктивність та мотиваційний потенціал виставлених учителем оцінок.

### **3. Підведення підсумків роботи**

Для підведення підсумків роботи з ІД можна використати інтерактивну вправу «Вільний мікрофон».

Ставимо два запитання: 1). Що Вам сподобалося на цих курсах? 2). Що я не буду робити (застосовувати) на своїх уроках?

Кожен слухач одним-двома реченнями відповідає на поставлені запитання і передає уявний мікрофон колезі.

### <span id="page-43-0"></span>**Часті запитання**

### **А. Чому мій лист не відображається на екрані?**

Будь ласка, спробуйте ще один колір, який відрізняється від фону.

Видаліть усі зайві об'єкти з екрану.

Переконайтеся, що програмне забезпечення інтерактивної дошки працює.

# Б. Чому значок дисплея **Нарадач и панелі задач у правому нижньому кутку екрана темний?**

Поганий зв'язок між дошкою ікомп'ютером. Переконайтеся, що кабель USB знаходиться у хорошому стані і з'єднання надійне.

Кабель USB може бути не з оригінальної упаковки. Кабель USB для з'єднання з інтерактивними дошками виготовлять з матеріалів вищої якості, які не можуть бути заміщені.

Під час установки програмного забезпечення трапилася не стандартна ситуація. Видаліть програмне забезпечення і зробіть перезапуск комп'ютера, потім знову встановіть програмне забезпечення.

Підключення USB кабеля між комп'ютером і дошки неправвильне. Будь ласка, зверніться до керівництва користувача і скорегуйте підключення.

Якщо іконка не відображається на панелі задач у правому нижньому кутку екрана, повторно запустити server.exe і InteractiveBoard.exe.

# **В. Чи потрібно робити "калібрування" знову після переустановлення програмного забезпечення інтерактивної дошки?**

Ні, в цьому немає необхідності. Система «пригадає» свої останні зафіксовані параметри.

### **Г. Як дізнатися про робочий стан дошки?**

Коли від будь-якого дотику до борту світло в правій нижній частині дошки стане синім, дошка в робочому стані і працює правильно. Якщо світло червоного кольору, то можуть бути проблеми в обладнанні.

### **Д. Чому іноді ніяких змін не відбудеться після зміни кольору фону?**

Це, напевно, що колір фону покривається іншим великого розміру. Таким чином, ми не можемо бачити, що колір змінюється.

### **Є. Яким проектором потрібно оснастити інтерактивну дошку?**

Всі проектори будуть добрі, якщо тільки вони відповідають таким 3 вимогам:

(1) Це Фронтальний проектор.

(2) Він підтримує роздільну здатність комп'ютера.

(3) Світловий потік ≧ 500 люмен, ця вимога залежить від розміру приміщення.

### **Ж. Як чистити поверхню дошки?**

Акуратно протріть поверхню дошки чистою вологою тканиною.

Примітка: добре відіжміть мокру тканину, переконайтеся, що вода не вбереться на поверхні.

### <span id="page-45-0"></span>**Література**

1. Керівництво користувача. Програмне забезпечення Smart Board. Версія 9.0. – Канада, 12/2004. – 80 с.

2. Лабудько С.П. Інтерактивні дошки: методичні прийоми використання у навчально-виховному процесі / С.П. Лабудько. Електронні інформаційні ресурси: створення, використання, доступ // Міжнародна науково-практична Інтернет-конференція 1-2 грудня 2014, м. Вінниця.

3. Лабудько С.П. Теорія та методика застосування інтерактивних засобів навчання. / С.П. Лабудько. Методичні вказівки. – Суми, 2014. – Редакційновидавничий відділ СОІППО. – 48 с.

4. Пойда С.А. 20 вправ для роботи з інтерактивною дошкою / С.А. Пойда. Навчально-методичний посібник. – Суми: Ніко, 2014. – 40 с.

**[Повернутися до змісту](#page-2-0)** 

### <span id="page-46-0"></span>**Додатки**

## Засоби навчання

- Засіб прийом, спосіб дії; пристосування для здійснення якоїнебудь діяльності (КТС УМ).
- Засоби навчання це різноманітні матеріали і знаряддя навчального процесу, завдяки яким більш успішно і за коротший час досягаються визначені цілі навчання (педагогіка).

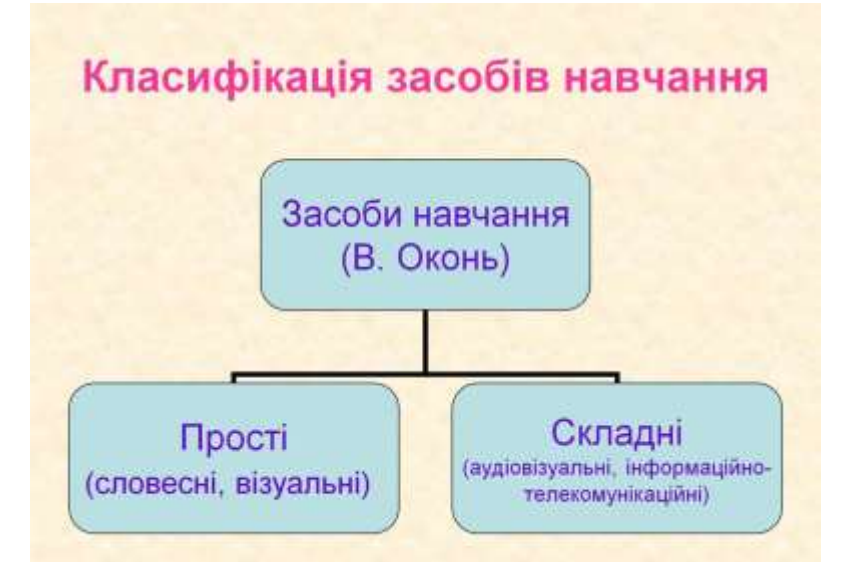

# Сучасні технічні засоби навчання

- Технічні пристрої:
- відеомагнітофони;
- телевізори. магнітофони;
- лінгафонні кабінети;
- мультимедійна апаратура;
- комп'ютери
- тощо.
- Засоби навчання:
- відеофільми;
- sideosanucu:
- фонозаписи;
- фонограми;
- електронні посібники:
- програмні засоби навчання тощо.

Комп'ютер - сучасний найпотужніший універсальний технічний засіб навчання

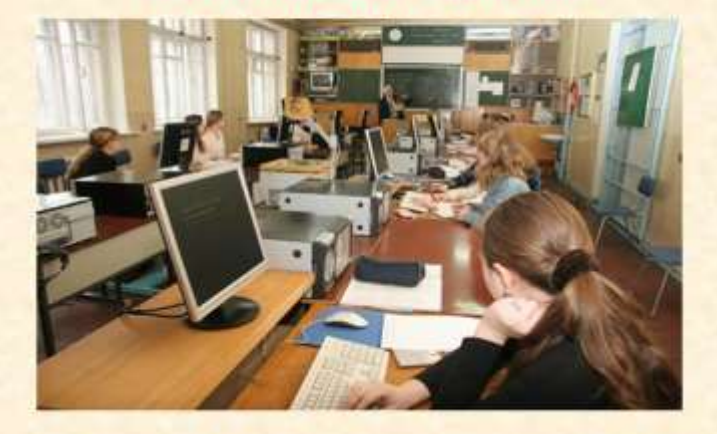

## Інформаційні технології навчання

- Мультимедійні
- Гіпермедійні
- Мережні
- Телекомунікаційні

При проведенні уроків з використанням IKT необхідні нові засоби навчання: комп'ютер, електронне ППЗ

### Мультимедійні технології

• Мультимедійні технології дозволяють використати або створити таку інформацію, яка впливає на різні органи чуття людини.

Це особливий узагальнюючий вид інформації, яка об'єднує статичну і динамічну інформацію різних типів (текст, графіку, звук, відео, анімацію тощо)

# Сприйняття інформації органами чуття людини

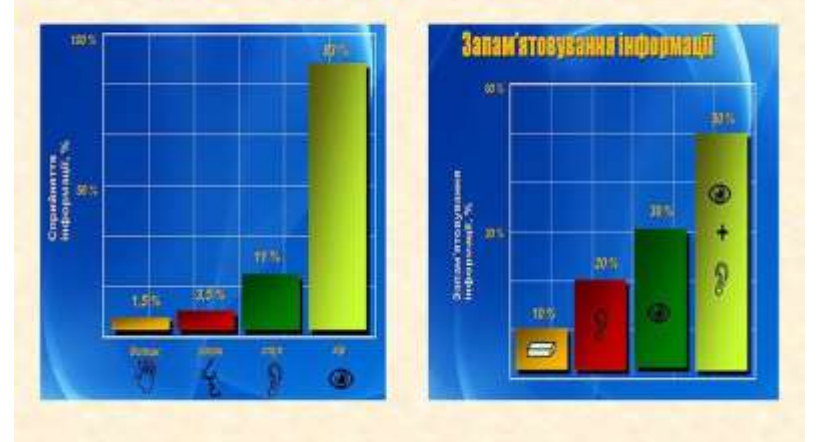

# **ІНТЕРАКТИВНА ДОШКА**

- У 1991 році канадська<br>компанія SMART **Technologies Inc.** випустила першу ІД.
- ІД це сенсорний екран, приєднаний до комп'ютера, зображення з якого передає на дошку проектор.

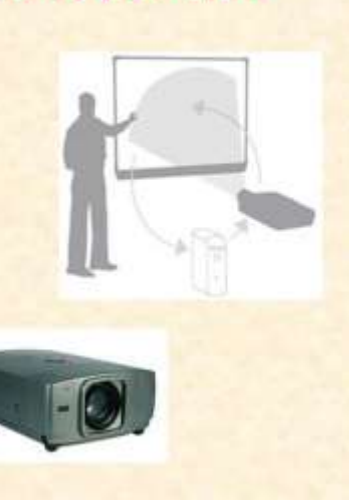

# Застосування ІД

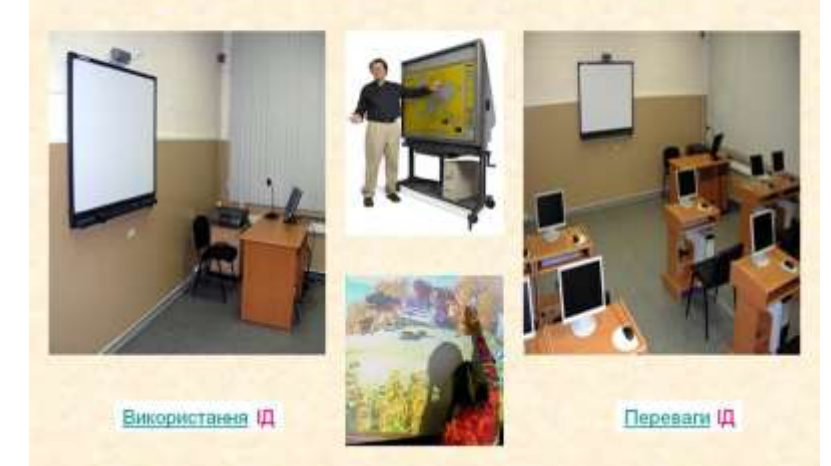

# Комп'ютерні насадки

Спеціальна насадка перетворює дисплей комп'ютера в інтерактивний. Достатньо торкнутися поверхні дисплея, щоб відкрити програму, записати електронними чорнилами текст, а тоді зберегти це все або відправити електронною поштою. Насадки сумісні з моделями різних марок і розмірів.

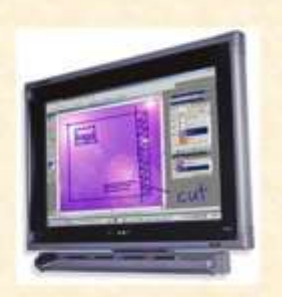

# Дисплеї-планшети

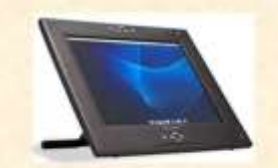

Для планшетів підходить те ж саме програмне забезпечення, що й для IД. Він підключається до комп'ютера і повторює зображення з його екрана. Достатньо доторкнутися поверхні дисплея, щоб відкрити файл або зробити запис. Проектор передає зображення на великий екран.

# Застосування ІД

- **IД досить активно** використовуються у:
- школах:
- $-BH3$
- проектних організаціях;
- державних установах і
- приватних структурах; - силових відомствах тошо.

Приклад застосування ІД на уроках укр. мови

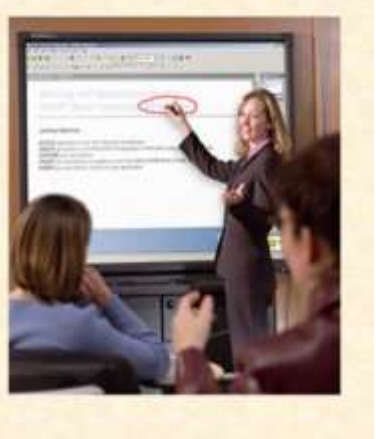

# Вплив на ефективність використання ТЗН

- 1. Технічні характеристики сучасних T3H.
- 2. Якість програмно-методичного забезпечення.
- 3. Вміння вчителя й учнів використовувати ТЗН і програмнометодичне забезпечення.

Дива в освіті творять не комп'ютери, а вчителі

Крейг Барретт

[Повернутись](#page-2-0) до модуля